# <span id="page-0-0"></span>**Manuale d'assistenza tecnica di Dell Precision™ Workstation T1500**

[Operazioni con il computer](file:///C:/data/systems/wst1500/it/sm/work.htm) [Rimozione e sostituzione di componenti](file:///C:/data/systems/wst1500/it/sm/parts.htm) [Layout della scheda di sistema](file:///C:/data/systems/wst1500/it/sm/tech_sysbd_diagram.htm) [Specifiche](file:///C:/data/systems/wst1500/it/sm/specs.htm) **[Diagnostica](file:///C:/data/systems/wst1500/it/sm/diags.htm)** [Programma di configurazione del sistema](file:///C:/data/systems/wst1500/it/sm/bios.htm) [Password](file:///C:/data/systems/wst1500/it/sm/passwords.htm)

### **Messaggi di N.B., Attenzione e Avvertenza**

**N.B.:** un messaggio di N.B. (Nota Bene) indica informazioni importanti che contribuiscono a migliorare l'utilizzo del computer.

**ATTENZIONE: un messaggio di ATTENZIONE indica la possibilità che si verifichi un danno all'hardware o una perdita di dati se non vengono seguite le istruzioni.** 

**AVVERTENZA: un messaggio di AVVERTENZA indica un potenziale rischio di danni materiali, lesioni personali o morte.** 

Se il computer acquistato è un Dell™ Serie n, gli eventuali riferimenti ai sistemi operativi Microsoft® Windows® contenuti in questo documento non sono applicabili.

## **Le informazioni contenute nel presente documento sono soggette a modifica senza preavviso. © 2009 Dell Inc. Tutti i diritti riservati.**

È severamente vietata la riproduzione di questo materiale, con qualsiasi strumento, senza l'autorizzazione scritta di Dell Inc.

Marchi utilizzati in questo documento: *Dell,* il logo *DELL e Dell Precision* sono marchi commerciali di Dell Inc.; *ATI FirePro* è un **marchio commerciale di Advanced Micro Devices, Inc;<br>Intele Core sono marchi commercia** 

In questo documento possono essere utilizzati altri marchi e nomi commerciali che si aleccionale altri e de altri marchi e nomi che ai relativi prodotti. Dell Inc.<br>nega qualsiasi partecipazione di proprietà relativa a marc

Dicembre 2009 Rev. A00

### <span id="page-1-0"></span> **Programma di configurazione del sistema Manuale d'assistenza tecnica di Dell Precision™ Workstation T1500**

- **Panoramica**
- [Accesso all'Installazione del sistema](#page-1-2)
- [Opzioni dell'Installazione del sistema](#page-1-3)
- Menu di avvio

### <span id="page-1-1"></span>**Panoramica**

Utilizzare Installazione del sistema per effettuare le seguenti operazioni:

- l Per modificare le informazioni di configurazione del sistema dopo aver aggiunto, modificato o rimosso un componente hardware dal computer
- l Per impostare o modificare le opzioni selezionabili dall'utente, ad esempio la password dell'utente
- l Per leggere la quantità corrente di memoria o impostare il tipo di disco rigido installato

Prima di utilizzare Installazione del sistema, si consiglia di annotarne le impostazioni correnti per riferimento futuro.

**ATTENZIONE:** la modifica di queste impostazioni è riservata solo agli utenti esperti. Alcune modifiche possono compromettere il funzionamento del computer.

## <span id="page-1-2"></span>**Accesso all'Installazione del sistema**

- 
- 1. Accendere (o riavviare) il computer.<br>2. Quando viene visualizzato il logo blu DELL™, è necessario attendere che venga visualizzato il prompt che richiede di premere F2.<br>3. Una volta visualizzato tale prompt, preme
- 
- N.B.: il prompt F2 indica che la tastiera è stata inizializzata. Tale prompt viene visualizzato molto rapidamente, quindi è necessario attenderne la<br>visualizzazione e quindi premere <F2>. Se si preme <F2> prima che sia ric
- 4. Se si attende troppo a lungo e viene visualizzato il logo del sistema operativo, attendere ancora fino a visualizzare il desktop di Microsoft® Windows®,<br>quindi arrestare il sistema e riprovare.

## <span id="page-1-3"></span>**Opzioni dell'Installazione del sistema**

**A N.B.:** a seconda del computer e delle periferiche installate, le voci elencate in questa sezione potrebbero non essere presenti o non essere visualizzate esattamente come indicato.

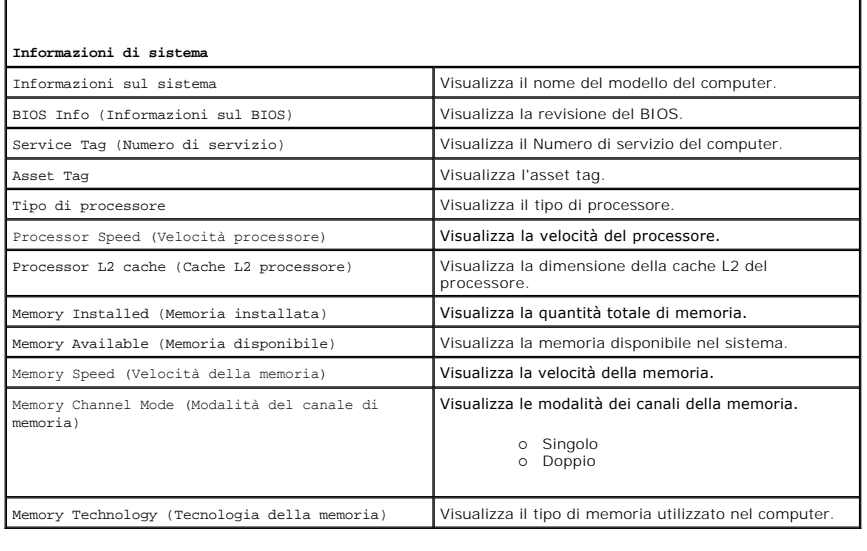

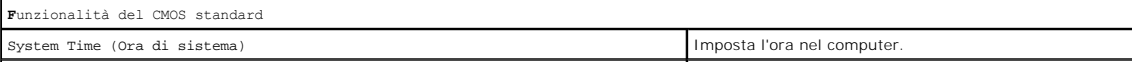

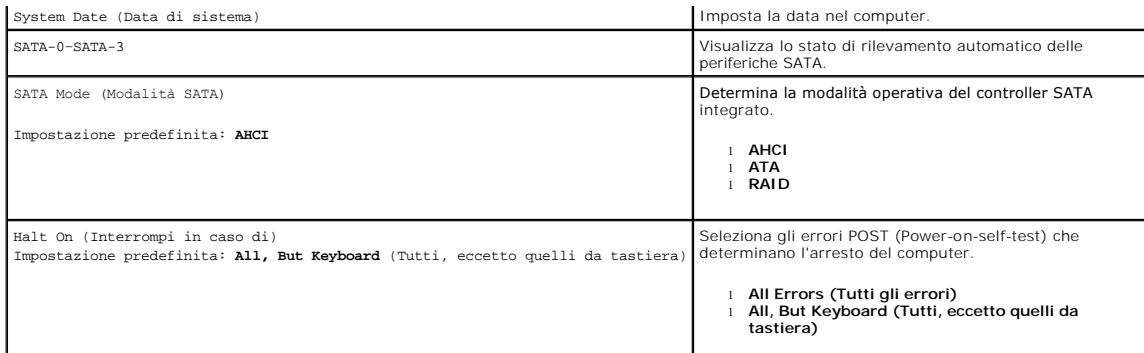

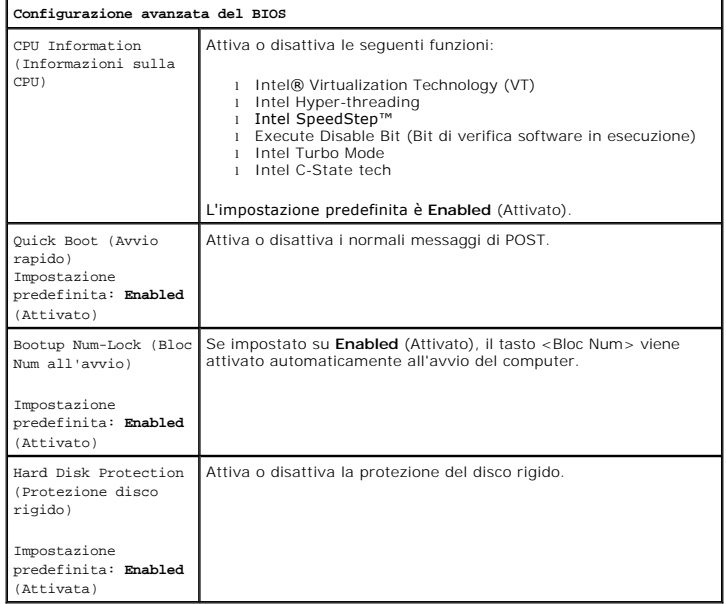

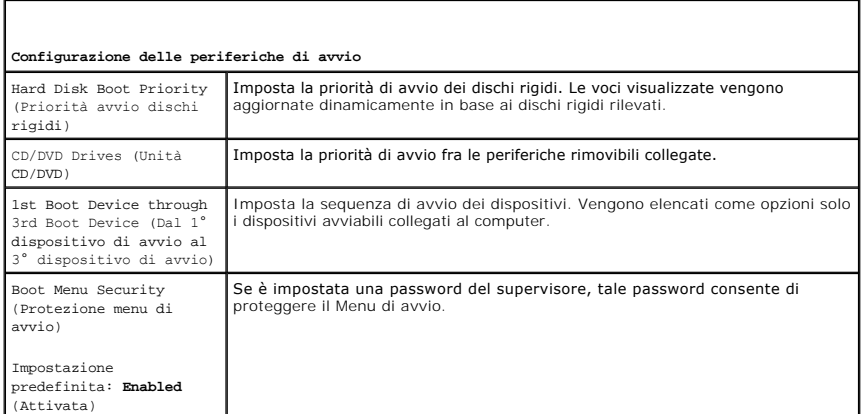

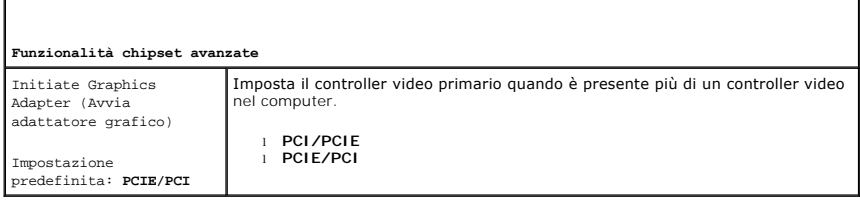

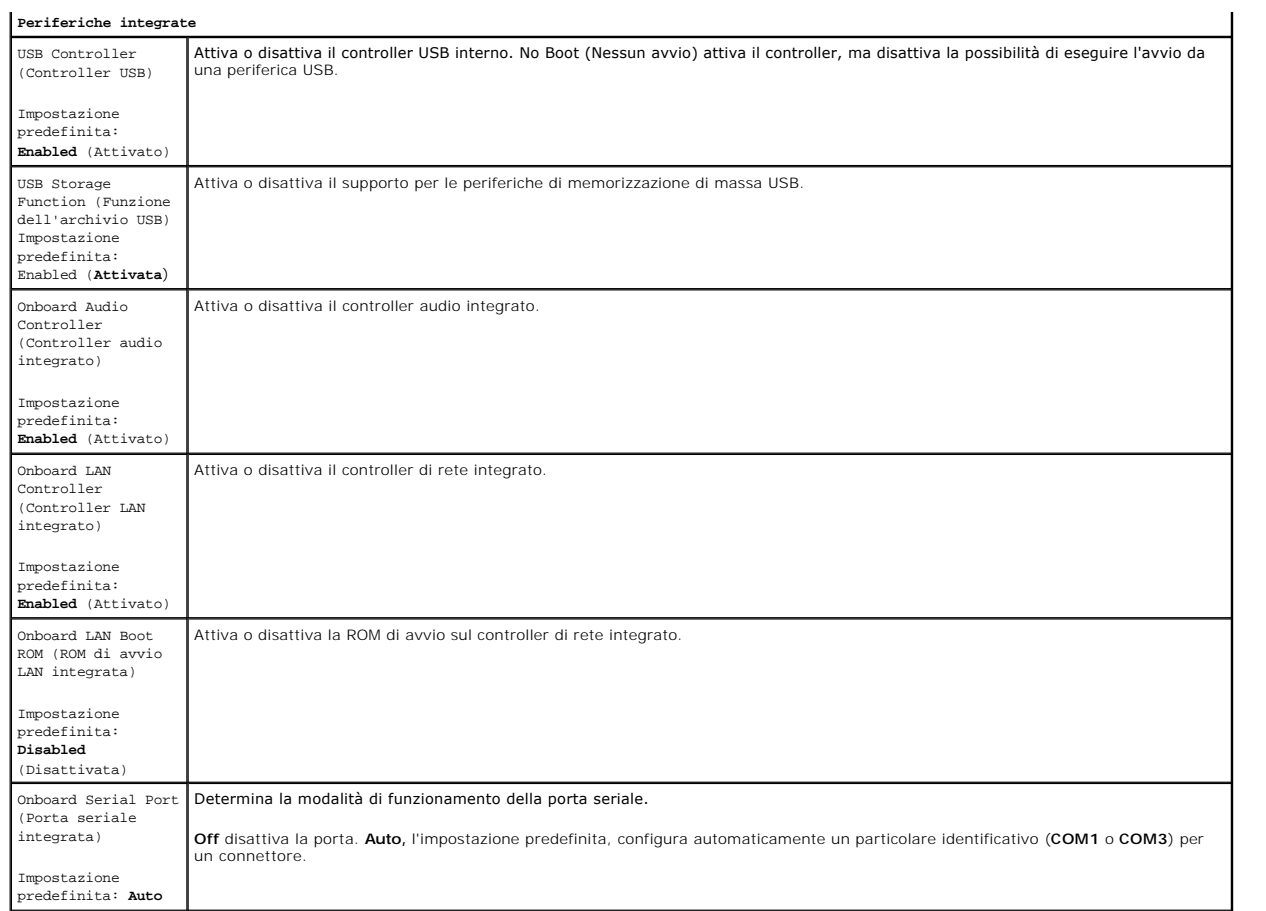

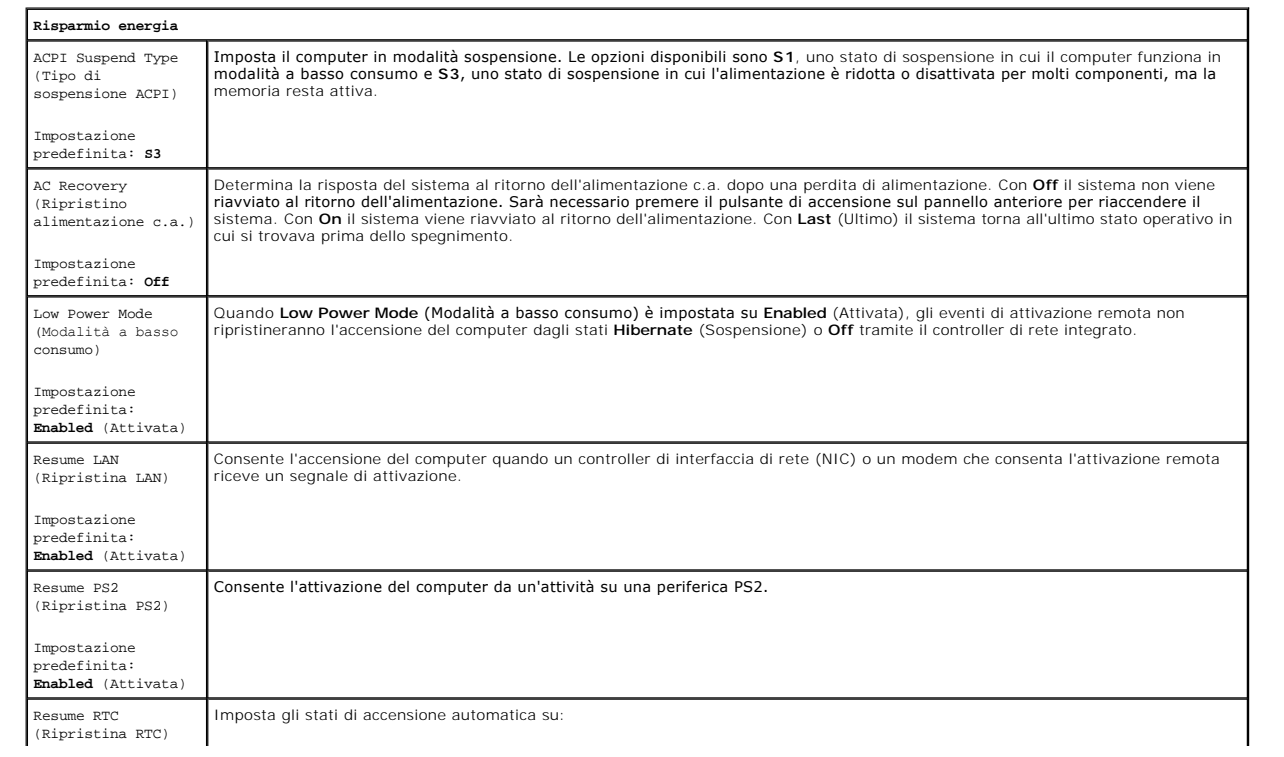

Impostazione predefinita: **Disabled**  (Disattivata)

l Auto Power On Date (Data accensione automatica) - Imposta la data di avvio. l Auto Power On Time (Ora accensione automatica) - Imposta l'ora di avvio.

### **Menu di avvio**

Il menu di avvio consente di impostare una sequenza di avvio temporanea senza accedere al programma di configurazione del sistema. È anche possibile<br>utilizzare questa procedura per eseguire la diagnostica sul computer.

Per accedere al programma di configurazione del sistema dal menu di avvio:

- 
- 
- 1. Accendere (o riavviare) il computer.<br>2. Quando viene visualizzato il logo Dell™, premere immediatamente ≺F12>.<br>3. Evidenziare l'opzione che consente di accedere al programma di configurazione del sistema e premer

**N.B.:** le modifiche eseguite nel menu di avvio non modificano l'ordine di avvio memorizzato nel programma di configurazione del sistema.

### <span id="page-5-0"></span>**Diagnostica**

**Manuale d'assistenza tecnica di Dell Precision™ Workstation T1500**

- **O** [Dell Diagnostics](#page-5-1)
- [Codici dell'indicatore del pulsante di accensione](#page-6-0)
- O Codici bip

### <span id="page-5-1"></span>**Dell Diagnostics**

### **Quando utilizzare il programma Dell Diagnostics**

Si consiglia di stampare queste procedure prima di iniziare.

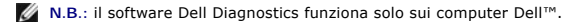

**N.B.:** il supporto *Drivers and Utilities* è opzionale e potrebbe non essere fornito con il computer.

Accedere al programma di configurazione del sistema (vedere [Accesso all'Installazione del sistema\)](file:///C:/data/systems/wst1500/it/sm/bios.htm#wp1157779), esaminare le informazioni sulla configurazione del computer e assicurarsi che la periferica da testare sia visualizzata in Installazione del sistema e attiva.

Avviare Dell Diagnostics dal disco rigido o dal supporto *Drivers and Utilities*.

### **Avvio di Dell Diagnostics dal disco rigido**

- 1. Accendere (o riavviare) il computer.
- 2. Quando viene visualizzato il logo DELL, premere immediatamente <F12>.
- **N.B.:** se viene visualizzato un messaggio che indica che la partizione dell'utilità di diagnostica non è stata trovata, eseguire il programma Dell Diagnostics dal supporto *Drivers and Utilities*.

Se si attende troppo a lungo e viene visualizzato il logo del sistema operativo, attendere ancora fino a visualizzare il desktop di Microsoft® Windows®, quindi arrestare il sistema e riprovare.

3. Quando viene visualizzato l'elenco delle unità di avvio, selezionare **Boot to Utility Partition** (Avvio dalla partizione dell'utilità di diagnostica) e premere <Invio>.

4. Quando viene visualizzato il **Main Menu** (Menu principale) di Dell Diagnostics, selezionare il test da eseguire.

### **Avvio del programma Dell Diagnostics dal CD Drivers and Utilities**

- 1. Inserire il supporto *Drivers and Utilities.*
- 2. Arrestare il sistema e riavviarlo.

Quando viene visualizzato il logo DELL, premere immediatamente <F12>.

Se si attende troppo a lungo e viene visualizzato il logo di Windows, attendere la visualizzazione del desktop di Windows, quindi arrestare il sistema e riprovare.

**N.B.: la seguente procedura modifica la sequenza di avvio solo temporaneamente. Al successivo avvio, il computer si avvierà in base alle periferiche<br>specificate nel programma di configurazione del sistema.** 

- 3. Quando viene visualizzato l'elenco delle unità di avvio, evidenziare **Onboard or USB CD-ROM Drive** (Unità CD-ROM integrata o USB) e premere <Invio>.
- 4. Selezionare l'opzione **Boot from CD-ROM** (Avvio da CD-ROM) dal menu visualizzato e premere <Invio>.
- 5. Digitare 1 per avviare il menu e premere <Invio> per procedere.
- 6. Selezionare **Run the 32 Bit Dell Diagnostics** (Esegui il programma Dell Diagnostics a 32 bit) dall'elenco numerato. Se sono elencate più versioni, selezionare quella appropriata per il computer.
- 7. Quando viene visualizzato il **Main Menu** (Menu principale) di Dell Diagnostics, selezionare il test da eseguire.

### **Menu principale di Dell Diagnostics**

1. Al termine del caricamento del programma Dell Diagnostics, nella schermata del **Main Menu** (Menu principale), fare clic sul pulsante corrispondente all'opzione desiderata.

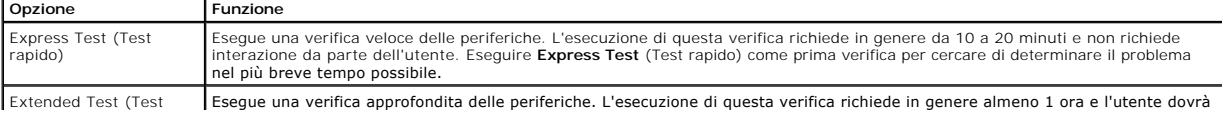

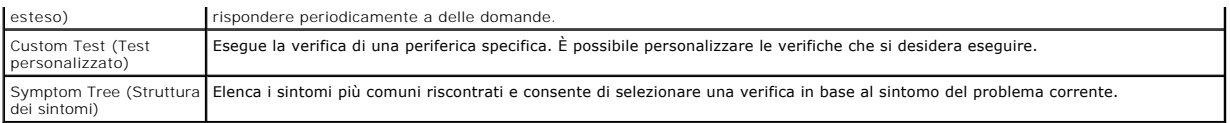

- 2. Se durante la verifica viene riscontrato un problema, verrà visualizzato un messaggio contenente il codice di errore e la descrizione del problema.<br>Annotare il codice di errore e la descrizione del problema e seguire le
- 3. Se si esegue un test dalle opzioni **Custom Test** (Test personalizzato) o **Symptom Tree** (Struttura dei sintomi), fare clic sulla scheda pertinente descritta<br>nella tabella seguente per ottenere maggiori informazioni.

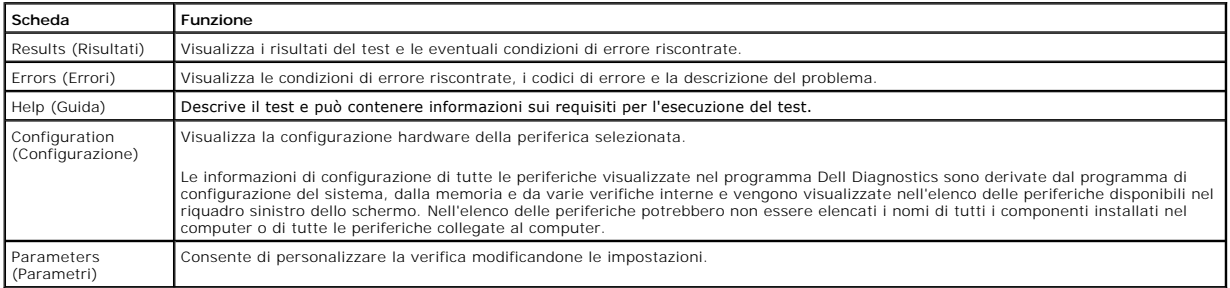

4. Se si esegue il programma Dell Diagnostics dal disco *Drivers and Utilities*, al termine delle verifiche estrarre il disco.

5. Chiudere la schermata del test per tornare alla schermata del **Main Menu** (Menu principale). Per uscire da Dell Diagnostics e riavviare il computer,<br>chiudere la schermata del **Main Menu** (Menu principale).

# <span id="page-6-0"></span>**Codici dell'indicatore del pulsante di accensione**

Gli indicatori diagnostici forniscono molte informazioni sullo stato del sistema, tuttavia il computer supporta anche gli stati dell'indicatore di accensione<br>precedenti. Tali stati sono mostrati nella seguente tabella.

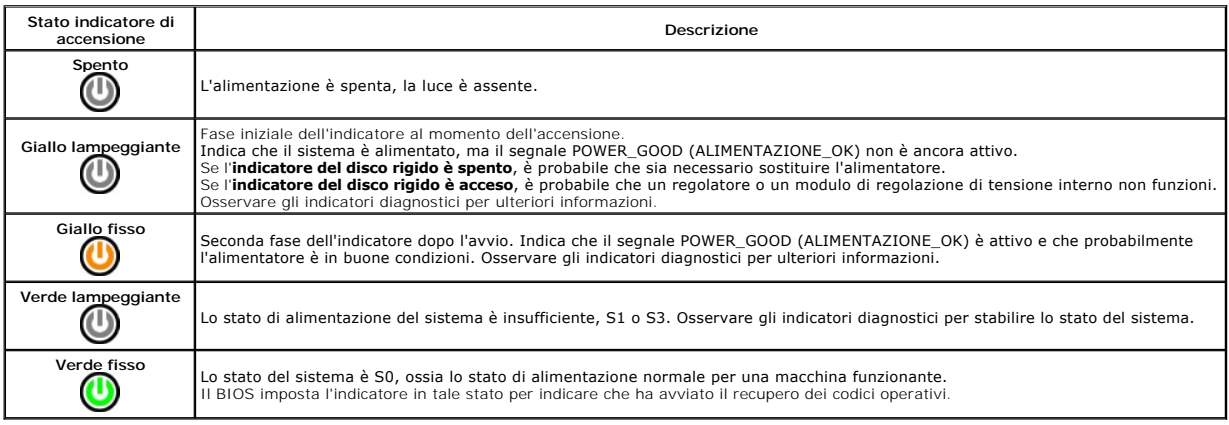

# **Codici bip**

Se sul monitor non vengono visualizzati messaggi di errore durante il POST, è possibile che il computer emetta una serie di segnali acustici, o bip, che<br>consentono di identificare il problema o di individuare facilmente un

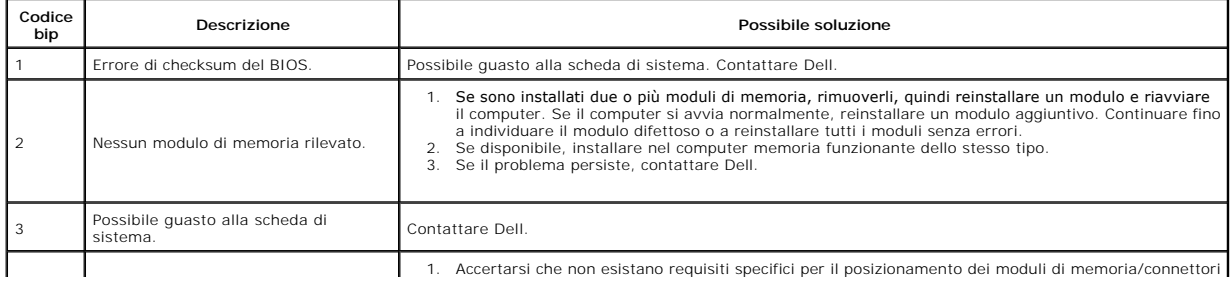

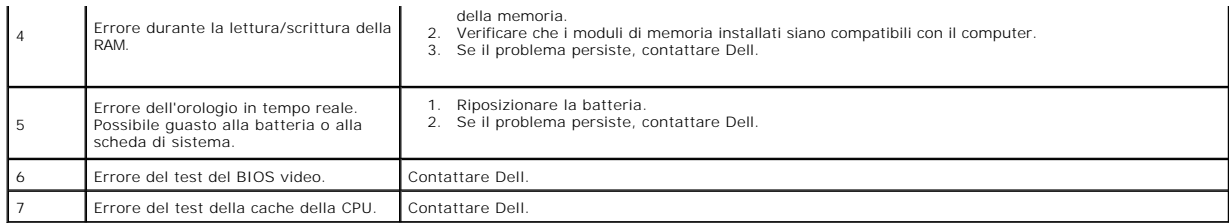

### <span id="page-8-0"></span>**Rimozione e sostituzione di componenti Manuale d'assistenza tecnica di Dell Precision™ Workstation T1500**

- O [Coperchio](file:///C:/data/systems/wst1500/it/sm/td_system_cover.htm)
- [Gruppo del pulsante di accensione](file:///C:/data/systems/wst1500/it/sm/td_power_button_assembly.htm)
- [Schede di espansione](file:///C:/data/systems/wst1500/it/sm/td_video_expansion_card.htm)
- $\bullet$  [Disco rigido](file:///C:/data/systems/wst1500/it/sm/td_hard_drive.htm)
- [Ventola del telaio](file:///C:/data/systems/wst1500/it/sm/td_chassis_fan.htm)
- **[Processore](file:///C:/data/systems/wst1500/it/sm/td_processor.htm)**
- [Batteria a bottone](file:///C:/data/systems/wst1500/it/sm/td_coin_cell_battery.htm)
- 
- **Pannello anteriore [Pannello di I/O anteriore](file:///C:/data/systems/wst1500/it/sm/td_front_io_panel.htm)**
- **O** [Memoria](file:///C:/data/systems/wst1500/it/sm/td_memory.htm)
- $\overline{\bullet}$  [Unità ottica](file:///C:/data/systems/wst1500/it/sm/td_optical_drive.htm)
- [Gruppo dissipatore di calore e ventola](file:///C:/data/systems/wst1500/it/sm/td_heatsink_fan.htm)
- **[Alimentatore](file:///C:/data/systems/wst1500/it/sm/td_power_supply.htm)**
- Scheda di sistema

### <span id="page-9-0"></span>**Password**

### **Manuale d'assistenza tecnica di Dell Precision™ Workstation T1500**

**AVVERTENZA: prima di effettuare interventi sui componenti interni, leggere le informazioni sulla sicurezza fornite con il computer. Per ulteriori informazioni sulle procedure ottimali per la sicurezza, consultare la home page Regulatory Compliance all'indirizzo www.dell.com/regulatory\_compliance.** 

Per facilitare la protezione del computer, in Installazione del sistema sono disponibili le seguenti funzionalità per le password:

- l Password del supervisore
- l Password utente

### **Password del supervisore**

La password del supervisore è una password a livello di sistema che controlla l'accesso al programma di installazione di sistema.

N.B.: se la password del supervisore viene assegnata e in seguito dimenticata, tale password può essere rimossa solo utilizzando il ponticello PSWD<br>della scheda di sistema. Per ulteriori informazioni vedere, <u>Cancellazione</u>

### **Assegnazione di una password del supervisore**

- 1. Accedere a **Installazione del sistem<br>2. Selezionare Imposta Password de**
- 2. Selezionare **Imposta Password del supervisore** e premere <Invio>.
- 3. Immettere una password e premere <Invio>. 4. Per confermare la password, immetterla nuovamente e premere <Invio>.

# **Password utente**

La password utente è destinata a quegli utenti che hanno bisogno di avviare un sistema operativo sul loro computer. Dopo aver assegnato una password utente, il computer richiederà di immettere tale password durante il processo di avvio. Se la protezione del computer è fonte di preoccupazione, è necessario<br>che il computer quando viene utilizzato sia protetto mediante pa

### **Assegnazione di una password utente**

**N.B.:** la password utente è visibile o accessibile in Installazione del sistema solo se è stata impostata una password del supervisore.

- 1. Accedere a *Installazione del sistema*<br>2. Assegnare una password del superv<br>3. Selezionare **Imposta password uten**
- 2. Assegnare una password del supervisore. 3. Selezionare **Imposta password utente** e premere <Invio>.
- 
- 4. Al prompt, immettere una password e premere <Invio>. 5. Per confermare la password, immetterla nuovamente e premere <Invio>.

## **Cancellazione delle password dimenticate**

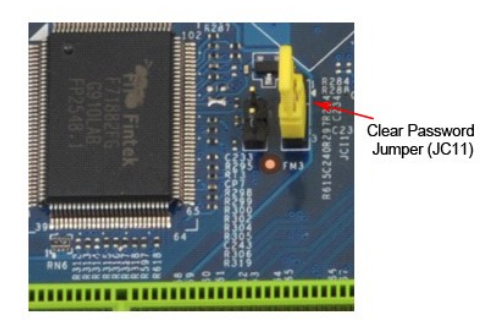

- Seguire le procedure descritte in [Prima di effettuare interventi sui componenti interni del computer.](file:///C:/data/systems/wst1500/it/sm/work.htm)
- 
- 
- 
- 2. Rimuovere il <u>coperchio</u>.<br>3. Individuare il <u>conerchio</u>.<br>4. Rimuovere la presa del ponticello a 2 piedini dai piedini 2 e 3 e posizionarla sui piedini 1 e 2.<br>5. Attendere circa cinque secondi per la cancellazione della
- 7. Ricollocare il cope

# **Cancellazione delle impostazioni del CMOS**

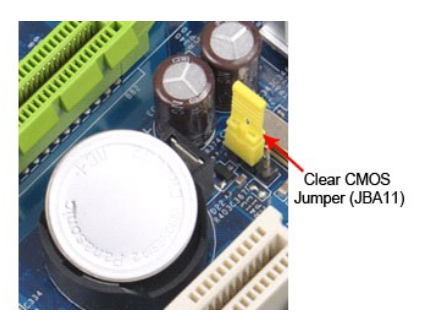

- 
- 
- 
- 1. Seguire le procedure descritte in <u>Prima di effettuare interventi sui componenti interni del computer</u>.<br>2. Rimuovere il <u>coperchio</u>.<br>3. Individuare il ponticello CMOS a 3 piedini (CLEAR CMOS) sulla scheda di sistema.<br>4.
- 

## <span id="page-11-0"></span>**Specifiche**

**Manuale d'assistenza tecnica di Dell Precision™ T1500**

- **[Processore](#page-11-1)**
- $\bullet$   $\overline{\text{Video}}$  $\overline{\text{Video}}$  $\overline{\text{Video}}$
- **O** [Rete](#page-11-5)
- [Bus di espansione](#page-12-0)
- [Unità](#page-12-2)

r

- [Connettori della scheda di sistema](#page-13-0)
- [Alimentazione](#page-13-2)
- **O** [Specifiche ambientali](#page-14-1)

**O** [Memoria](#page-11-2)  $\bullet$  [Audio](#page-11-4) **O** [Informazioni di sistema](#page-11-6) O [Schede](#page-12-1) **O** [Connettori esterni](#page-12-3) [Comandi e indicatori](#page-13-1) [Caratteristiche fisiche](#page-14-0)

**N.B.:** le offerte possono variare a seconda del Paese. Per ulteriori informazioni sulla configurazione del computer, fare clic su **Start→ Guida e supporto**<br>**tecnico** e selezionare l'opzione che consente di visualizzare l

<span id="page-11-1"></span>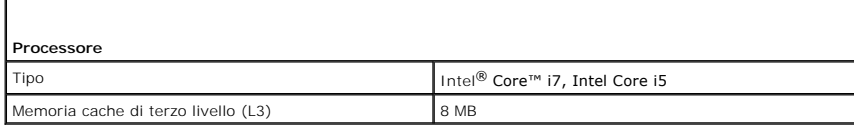

<span id="page-11-2"></span>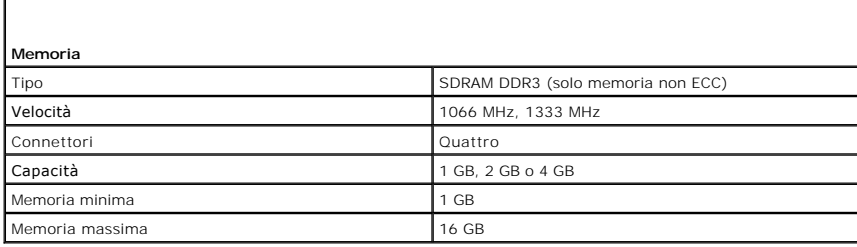

<span id="page-11-3"></span>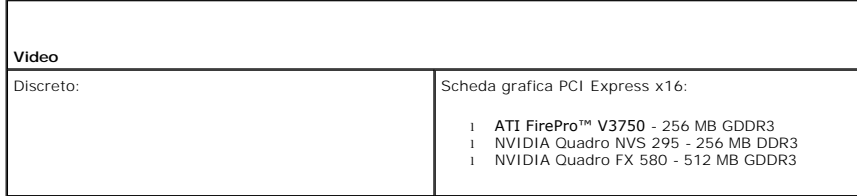

<span id="page-11-4"></span>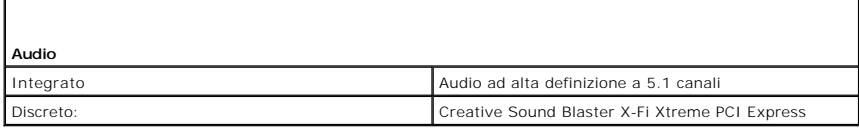

<span id="page-11-5"></span>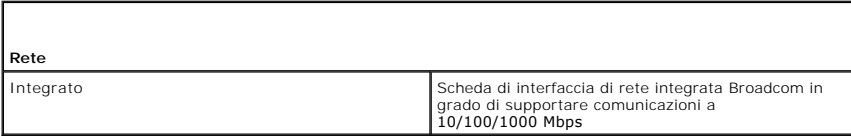

<span id="page-11-6"></span>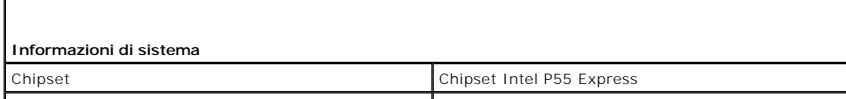

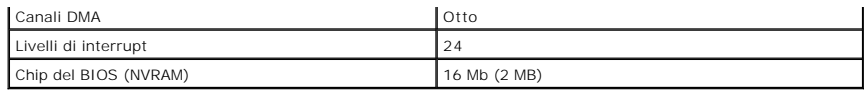

<span id="page-12-0"></span>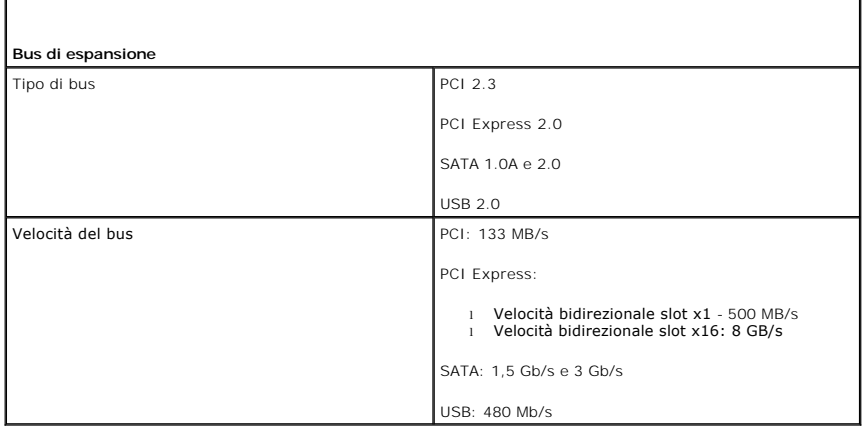

<span id="page-12-1"></span>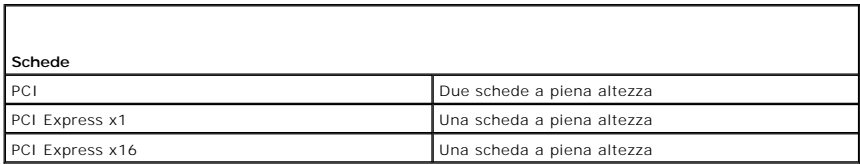

<span id="page-12-2"></span>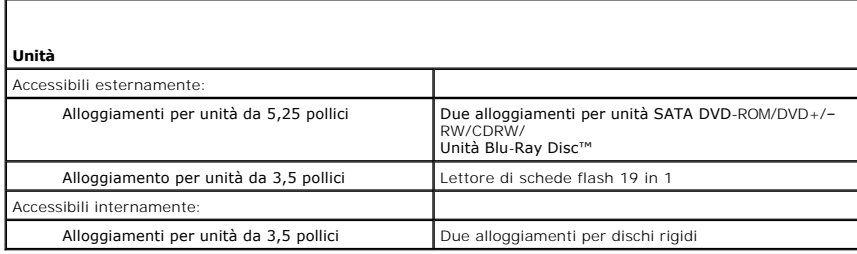

<span id="page-12-3"></span>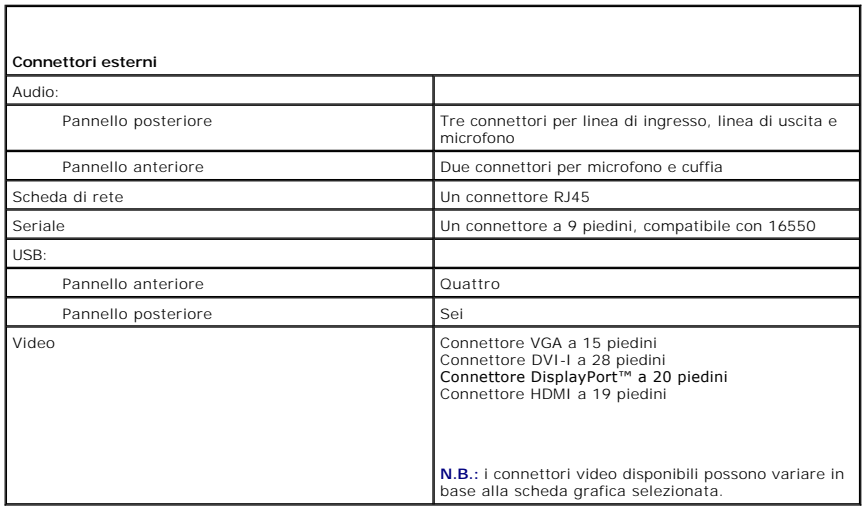

<span id="page-13-0"></span>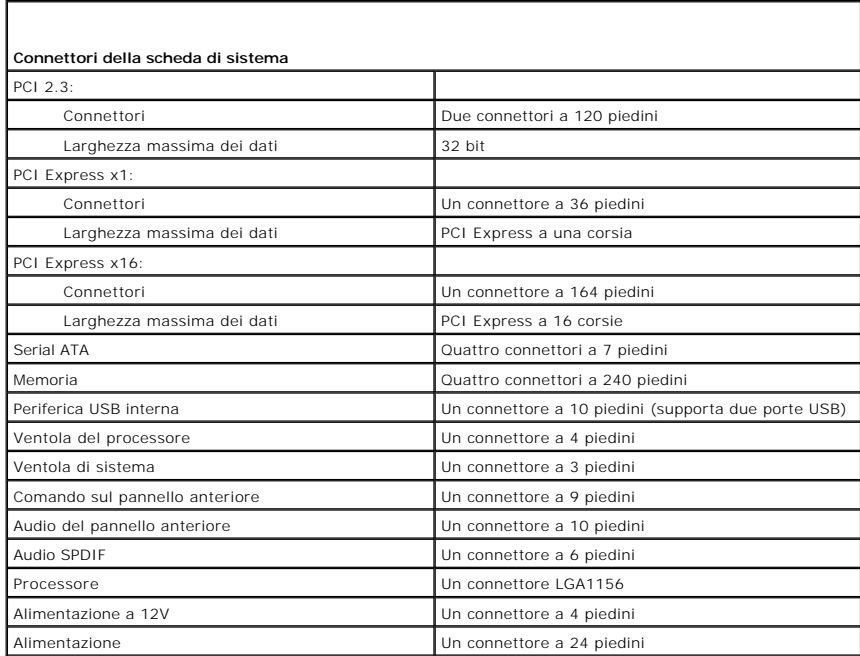

<span id="page-13-1"></span>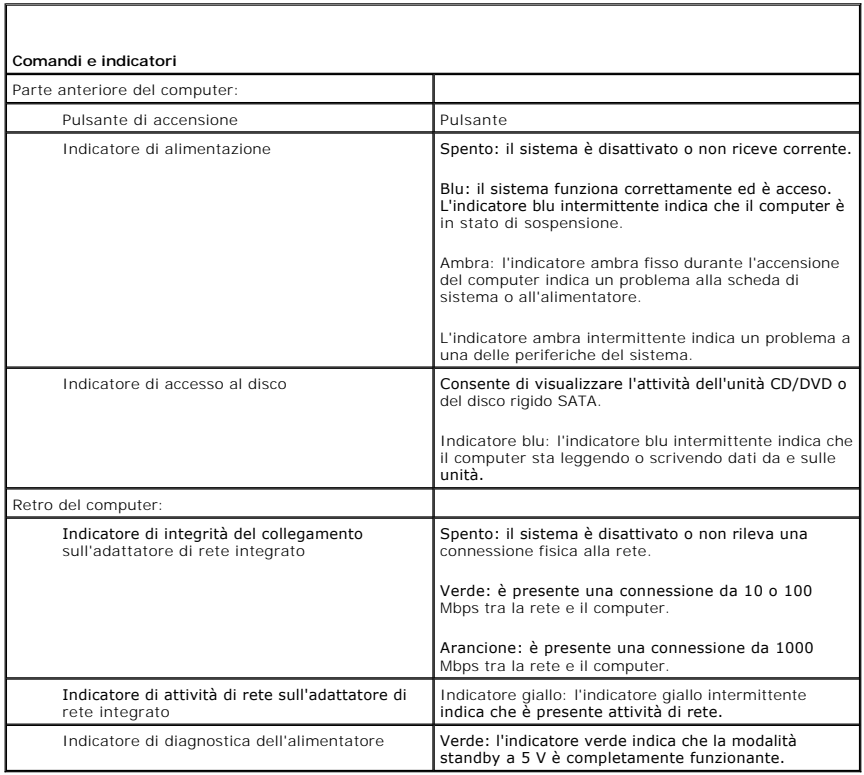

<span id="page-13-2"></span>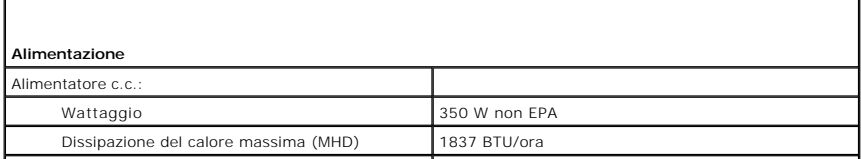

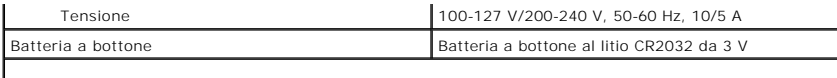

**N.B::** la dissipazione del calore viene calcolata utilizzando la potenza nominale di esercizio.

**N.B.:** per informazioni importanti sull'impostazione della tensione, consultare le informazioni di sicurezza<br>fornite con il computer.

<span id="page-14-0"></span>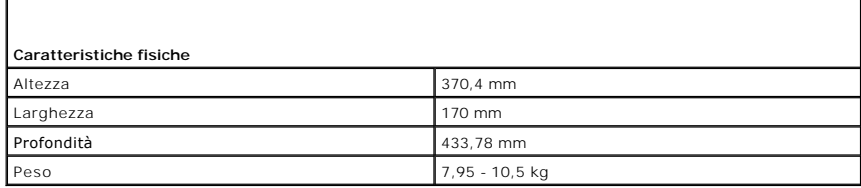

<span id="page-14-1"></span>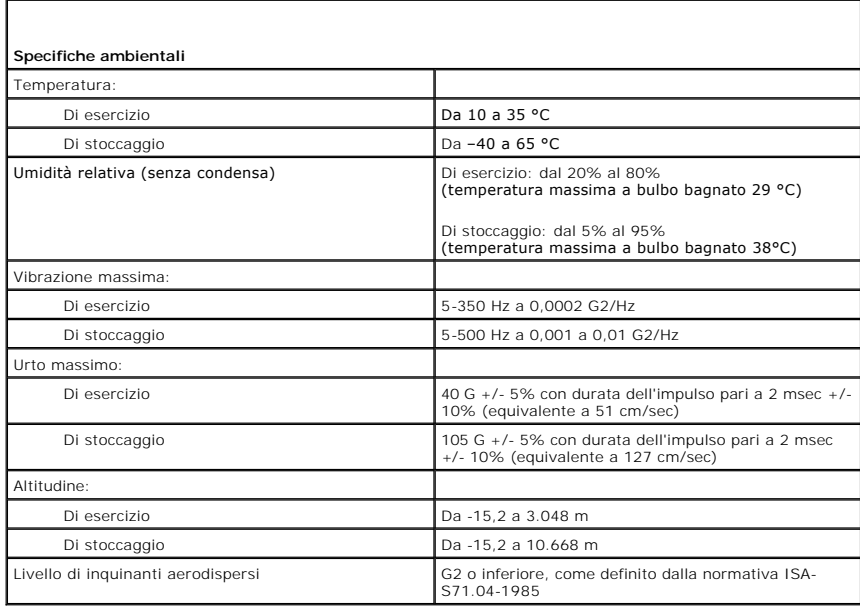

# <span id="page-15-0"></span>**Ventola del telaio**

## **Manuale d'assistenza tecnica di Dell Precision™ Workstation T1500**

AVVERTENZA: prima di effettuare interventi sui componenti interni del computer, leggere le informazioni sulla sicurezza fornite con il computer.<br>Per ulteriori informazioni sulle procedure ottimali per la sicurezza, consult

### **Rimozione della ventola del telaio**

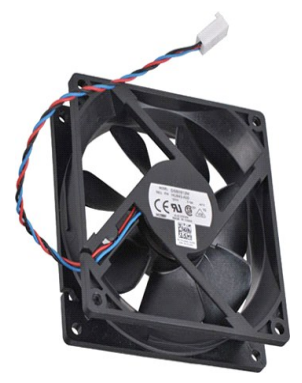

- 1. Seguire le procedure descritte in [Prima di effettuare interventi sui componenti interni del computer.](file:///C:/data/systems/wst1500/it/sm/work.htm)<br>2. Rimuovere il componenti componenti sui componenti sui componenti interni del computer.<br>3. Scollegare il cavo della
- 2. Rimuovere il <u>coperchio</u>.<br>3. Scollegare il cavo della ventola dalla scheda di sistema.

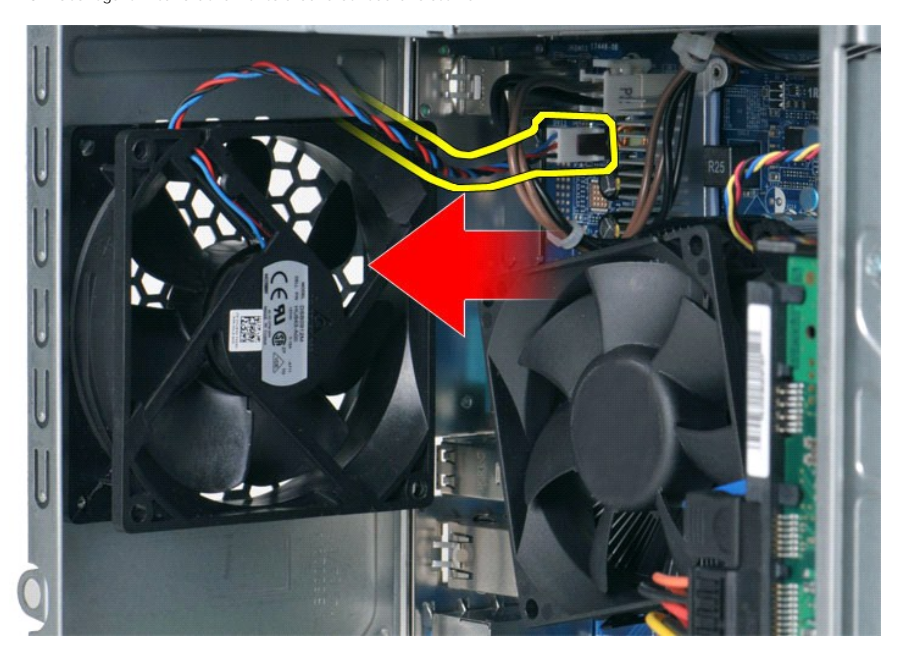

4. Tenendo la ventola del telaio in posizione, rimuovere le due viti che fissano la ventola al telaio.

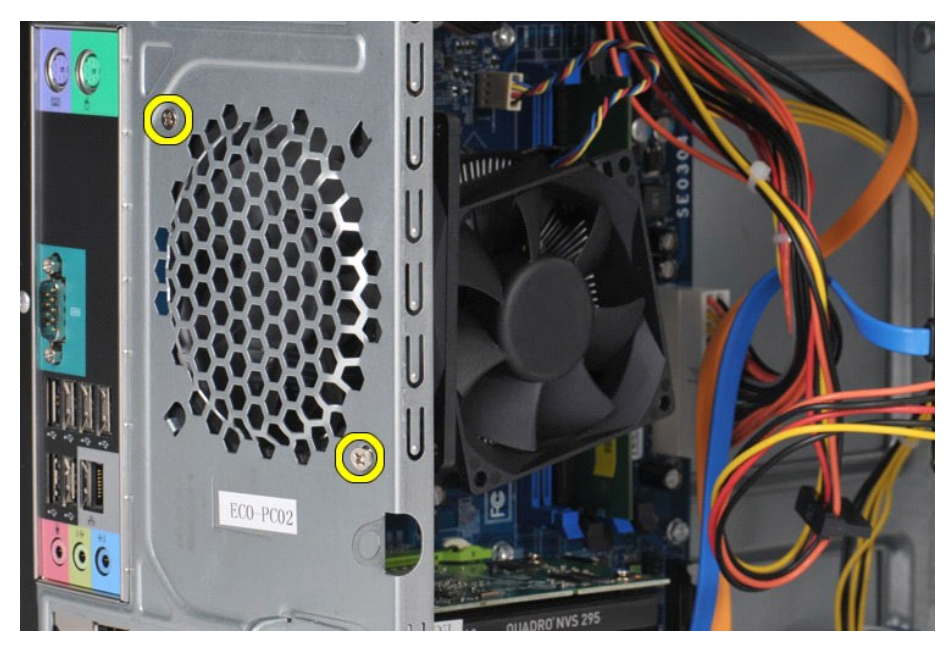

5. Spingere con delicatezza la ventola verso il centro del computer ed estrarla dal telaio.

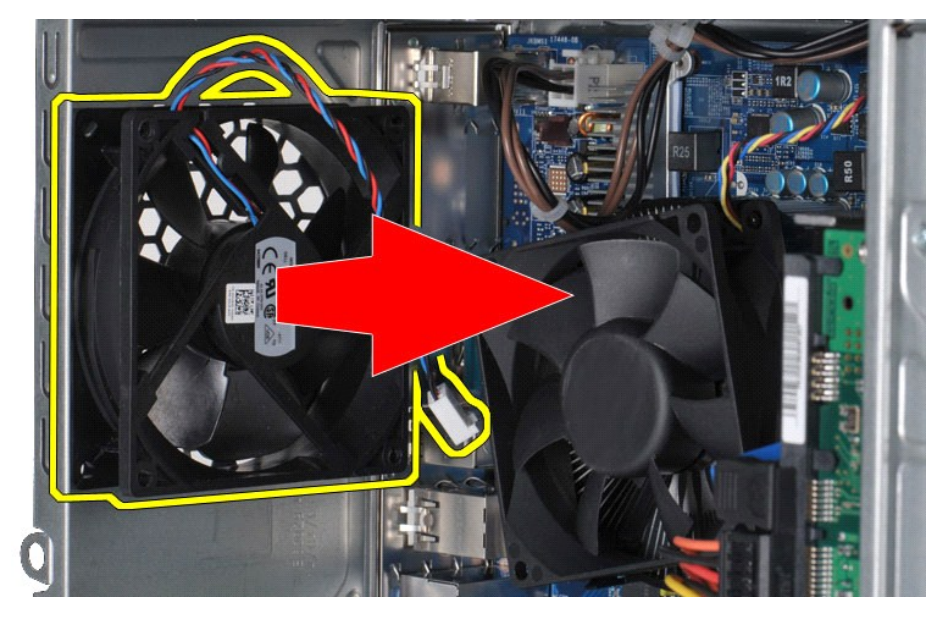

# **Ricollocamento della ventola del telaio**

Per ricollocare la ventola del telaio, eseguire i passaggi sopra riportati nell'ordine inverso.

### <span id="page-17-0"></span>**Batteria a bottone**

**Manuale d'assistenza tecnica di Dell Precision™ Workstation T1500**

AVVERTENZA: prima di effettuare interventi sui componenti interni, leggere le informazioni sulla sicurezza fornite con il computer. Per ulteriori<br>informazioni sulle procedure ottimali per la sicurezza, consultare la home p

## **Rimozione della batteria a bottone**

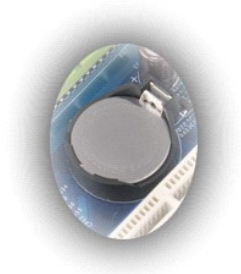

1. Seguire le procedure descritte in <u>Prima di effettuare interventi sui componenti interni del computer</u>.<br>2. Rimuovere il <u>coperchio</u>.<br>3. Spingere con delicatezza il dispositivo di chiusura a scatto verso l'esterno

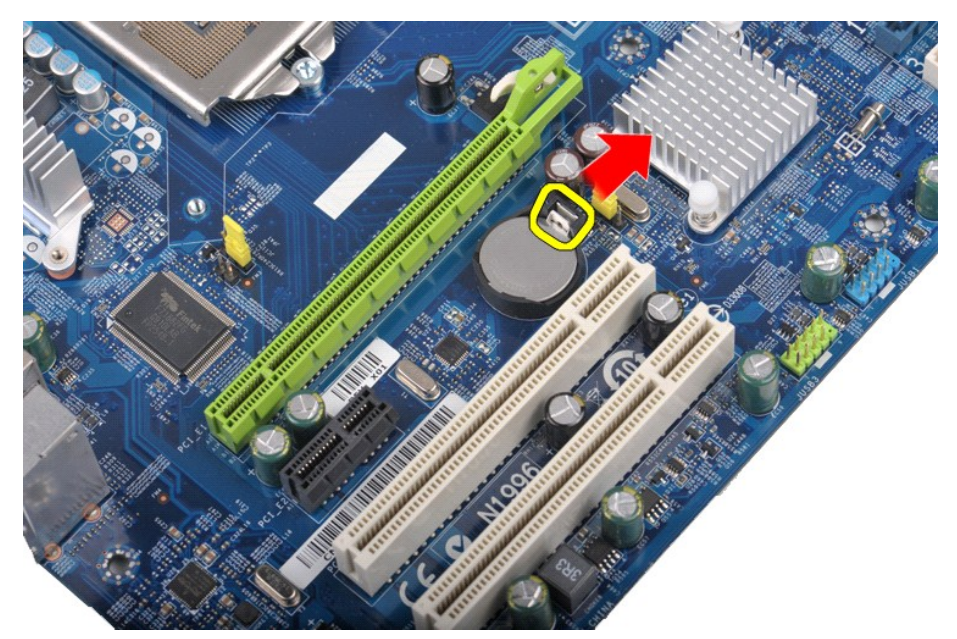

4. Sollevare la batteria a bottone estraendola dal computer.

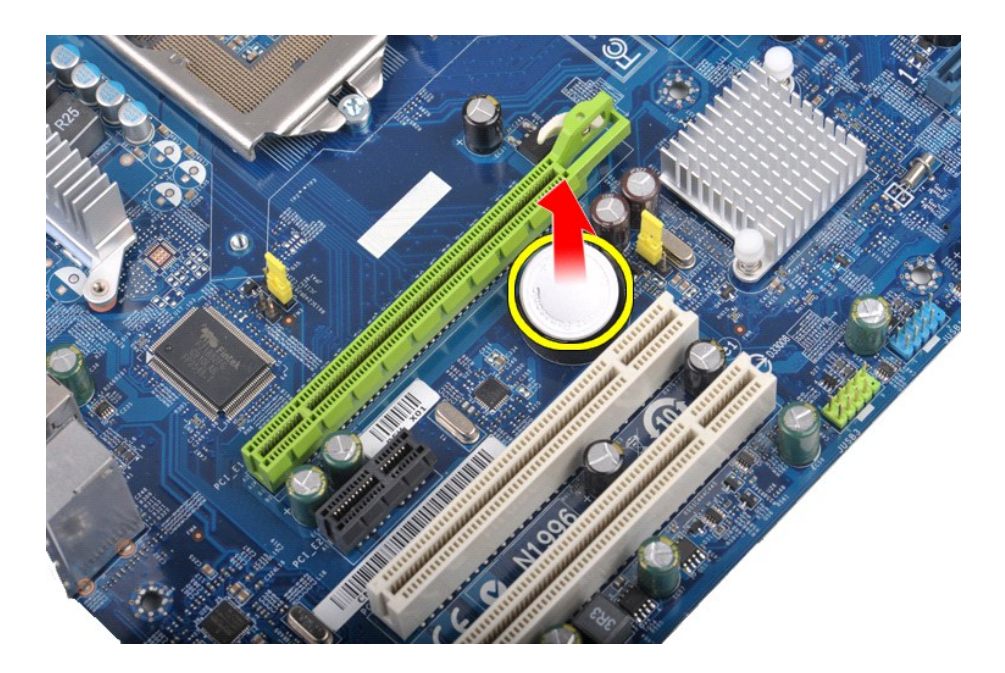

# **Ricollocamento della batteria a bottone**

Per ricollocare la batteria a bottone, eseguire i passaggi sopra riportati nell'ordine inverso.

### <span id="page-19-0"></span>**Pannello anteriore**

**Manuale d'assistenza tecnica di Dell Precision™ Workstation T1500**

AVVERTENZA: prima di effettuare interventi sui componenti interni, leggere le informazioni sulla sicurezza fornite con il computer. Per ulteriori<br>informazioni sulle procedure ottimali per la sicurezza, consultare la home p

## **Rimozione del pannello anteriore**

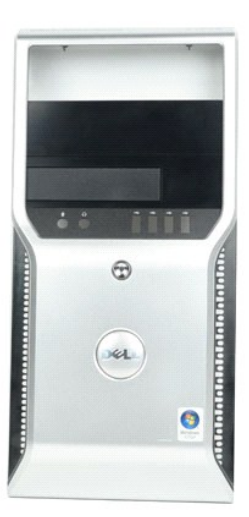

- 1. Seguire le procedure descritte in [Prima di effettuare interventi sui componenti interni del computer.](file:///C:/data/systems/wst1500/it/sm/work.htm#before)<br>2. Rimuovere il coperchio.<br>3. Sollevare delicatamente i fermagli che fissano il pannello anteriore al telaio.
- 2. Rimuovere il <u>coperchio</u>.<br>3. Sollevare delicatamente i fermagli che fissano il pannello anteriore al telaio.

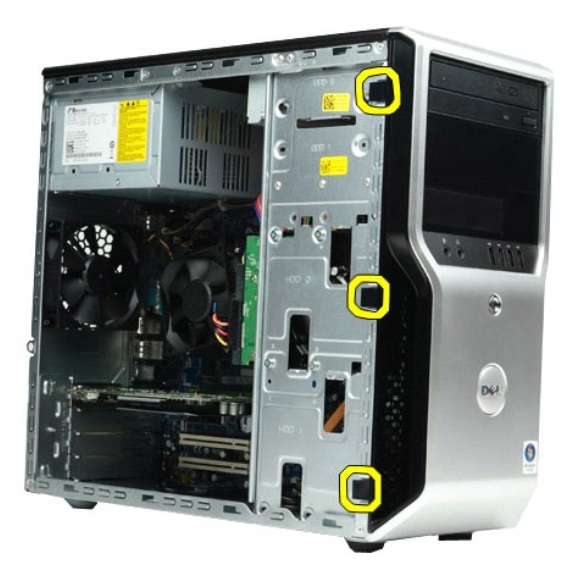

4. Far ruotare il pannello anteriore estraendolo dal computer.

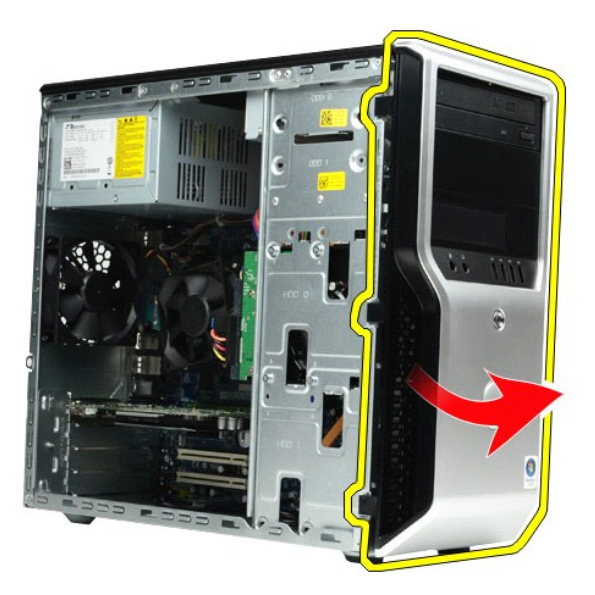

# **Ricollocamento del pannello anteriore**

Per ricollocare il pannello anteriore, eseguire i passaggi sopra riportati nell'ordine inverso.

# <span id="page-21-0"></span>**Pannello di I/O anteriore**

**Manuale d'assistenza tecnica di Dell Precision™ Workstation T1500**

AVVERTENZA: prima di effettuare interventi sui componenti interni, leggere le informazioni sulla sicurezza fornite con il computer. Per ulteriori<br>informazioni sulle procedure ottimali per la sicurezza, consultare la home p

## **Rimozione del pannello di I/O anteriore**

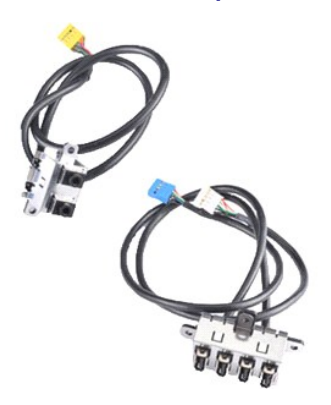

1. Seguire le procedure descritte in <u>Prima di effettuare interventi sui componenti interni del computer</u>.<br>2. Rimuovere il <u>coperchio</u>.

- 
- 3. Rimuovere il <u>pannello anteriore</u>.<br>4. Scollegare i tre cavi del pannello di I/O anteriore dalla scheda di sistema.

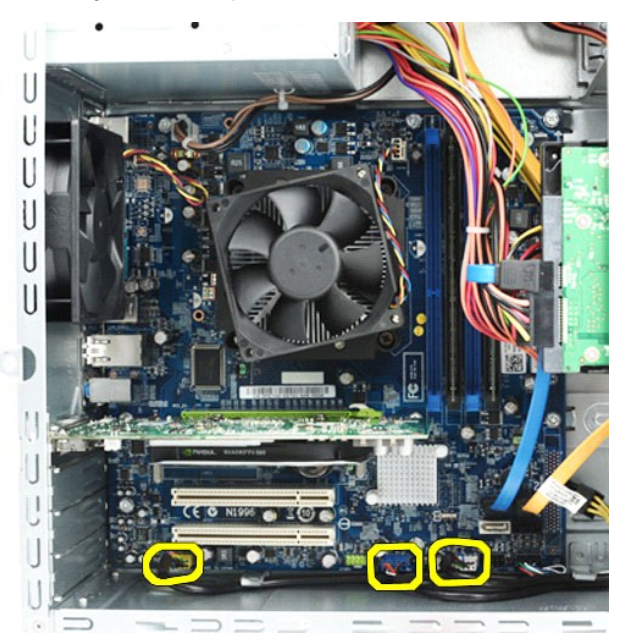

- 
- 5. Rimuovere i cavi dalle guide posizionate all'interno del telaio. 6. Utilizzando un cacciavite a croce, rimuovere la vite che fissa il pannello di I/O anteriore al telaio.

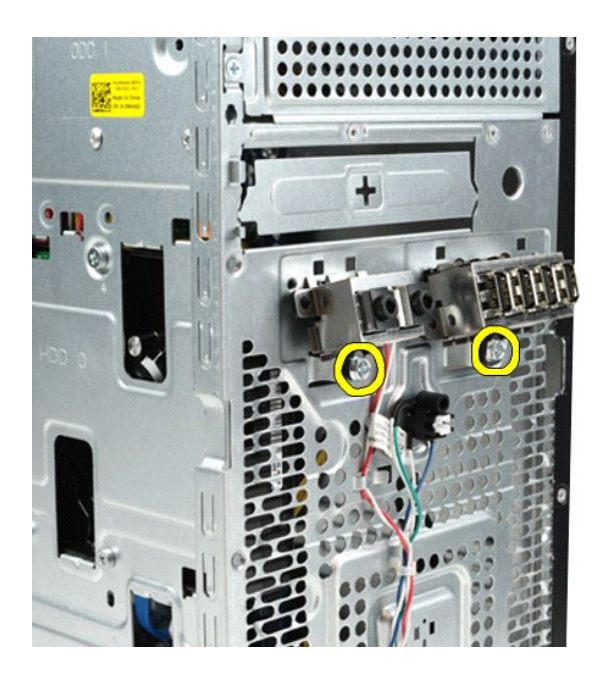

**ATTENZIONE: rimuovere con delicatezza i cavi dalle relative guide e dai relativi fermagli di instradamento dei cavi per evitare di danneggiare i cavi e i fermagli.**

7. Allontanare il pannello di I/O anteriore dal computer facendo passare i cavi attraverso le guide poste sul telaio.

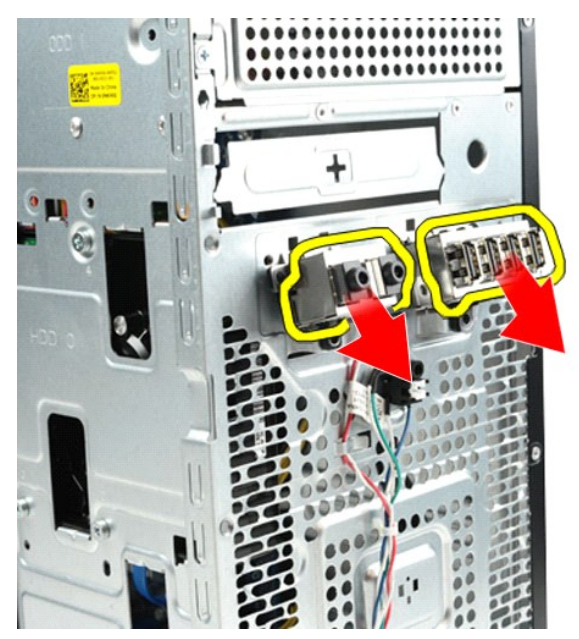

# **Ricollocamento del pannello di I/O anteriore**

Per ricollocare il pannello di I/O anteriore, eseguire i passaggi sopra riportati nell'ordine inverso.

## <span id="page-23-0"></span>**Disco rigido**

**Manuale d'assistenza tecnica di Dell Precision™ Workstation T1500**

AVVERTENZA: prima di effettuare interventi sui componenti interni, leggere le informazioni sulla sicurezza fornite con il computer. Per ulteriori<br>informazioni sulle procedure ottimali per la sicurezza, consultare la home p

## **Rimozione del disco rigido**

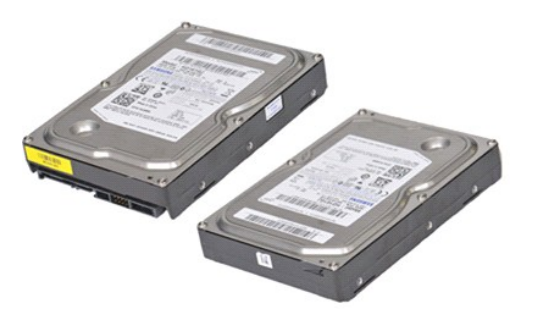

- 1. Seguire le procedure descritte in [Prima di effettuare interventi sui componenti interni del computer.](file:///C:/data/systems/wst1500/it/sm/work.htm#before)<br>2. Rimuovere il conerchio.<br>3. Scollegare il cavo dati dal retro dell'unità disco rigido.
- 2. Rimuovere il [coperchio.](file:///C:/data/systems/wst1500/it/sm/td_system_cover.htm)<br>3. Scollegare il cavo dati dal retro dell'unità disco rigido.

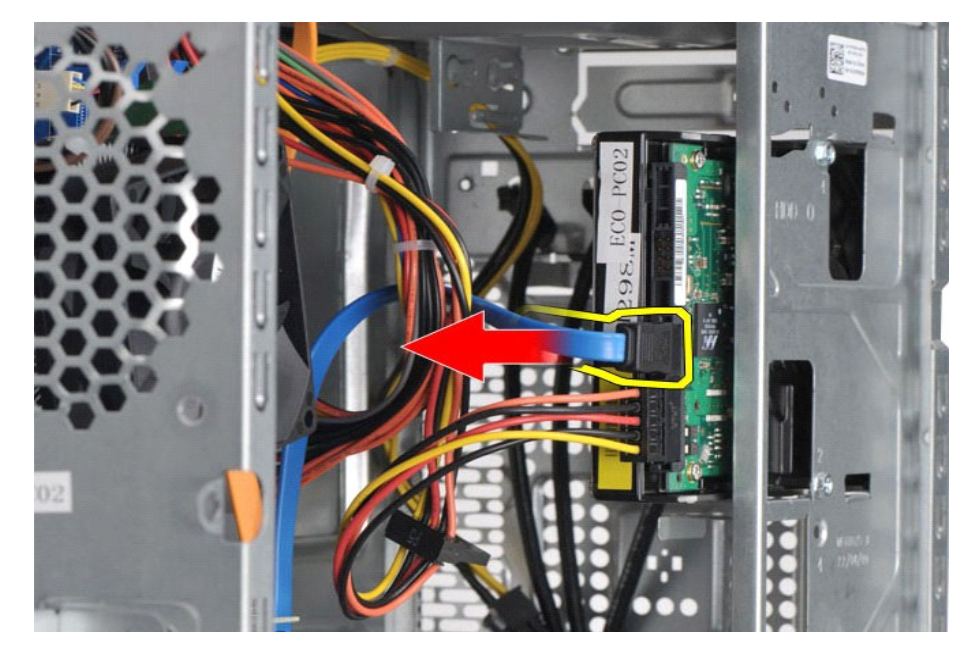

4. Scollegare il cavo di alimentazione dal retro dell'unità disco rigido.

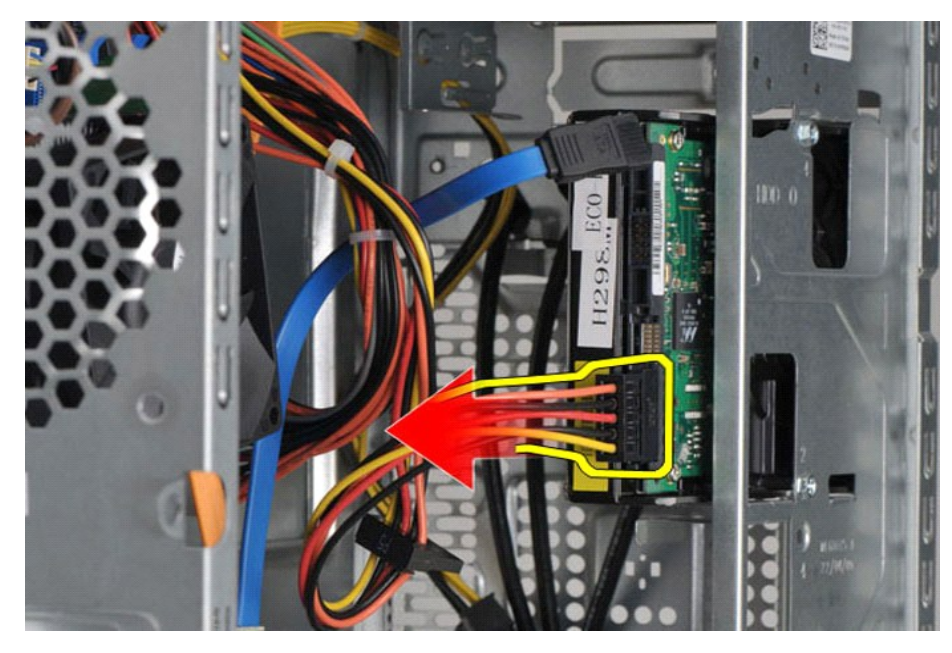

5. Utilizzando un cacciavite a croce, rimuovere le quattro viti che fissano il disco rigido alla gabbia dell'unità.

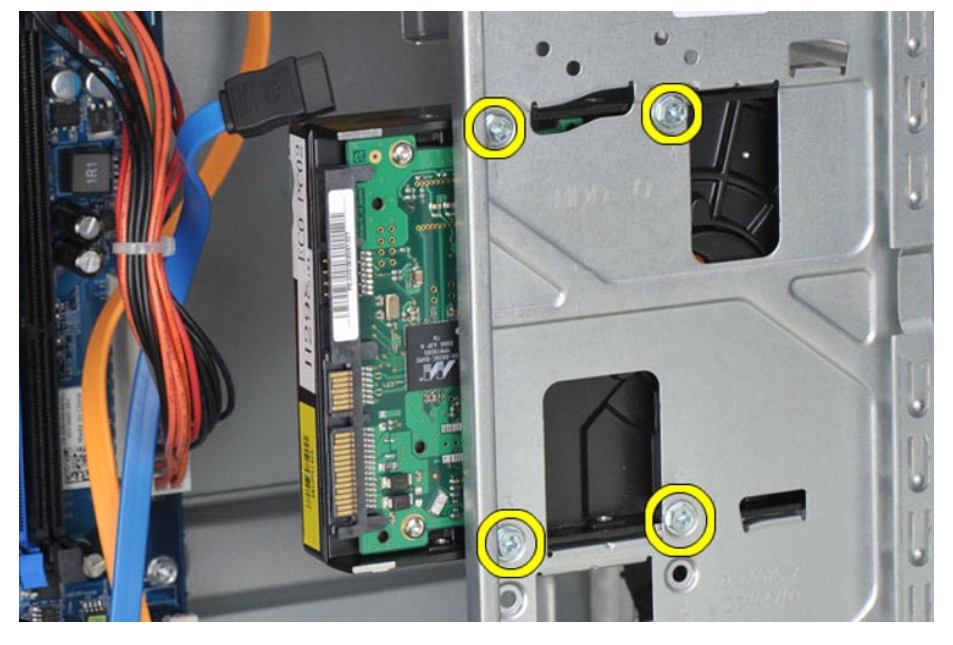

6. Far scivolare il disco rigido verso il lato posteriore del computer per rimuoverlo dal relativo alloggiamento.

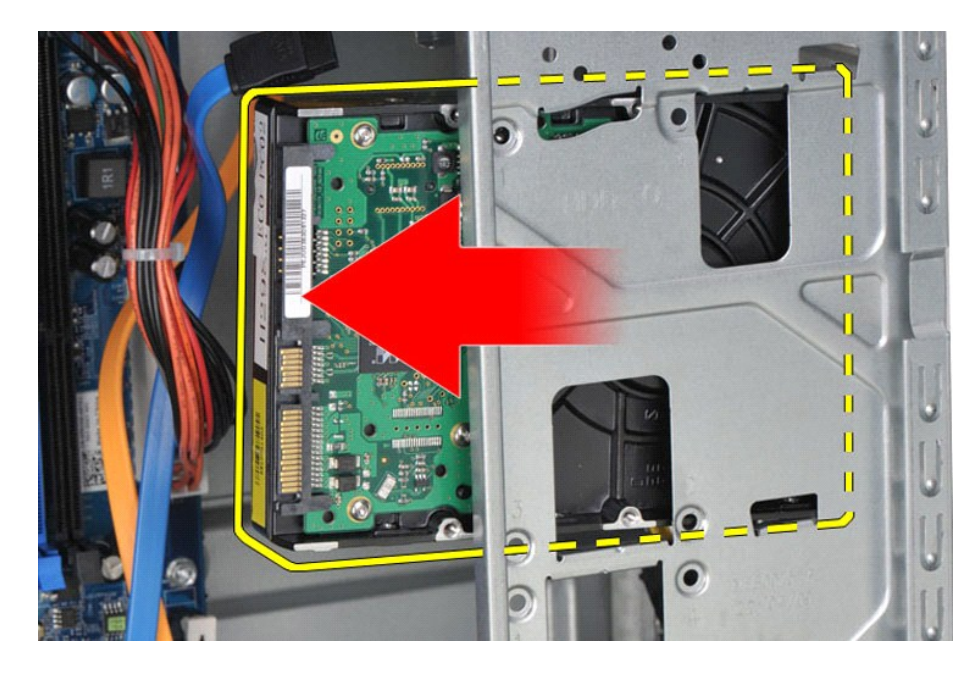

# **Ricollocamento del disco rigido**

Per ricollocare il disco rigido, eseguire i passaggi sopra riportati nell'ordine inverso.

### <span id="page-26-0"></span>**Gruppo dissipatore di calore e ventola Manuale d'assistenza tecnica di Dell Precision™ Workstation T1500**

AVVERTENZA: prima di effettuare interventi sui componenti interni, leggere le informazioni sulla sicurezza fornite con il computer. Per ulteriori<br>informazioni sulle procedure ottimali per la sicurezza, consultare la home p

## **Rimozione del gruppo dissipatore di calore e ventola**

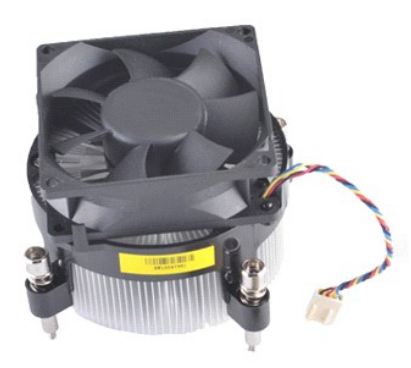

- 1. Seguire le procedure descritte in <u>Prima di effettuare interventi sui componenti interni del computer</u>.<br>2. Rimuovere il <u>coperchio</u>.<br>3. Scollegare il cavo del gruppo dissipatore di calore e ventola dalla scheda di
- 

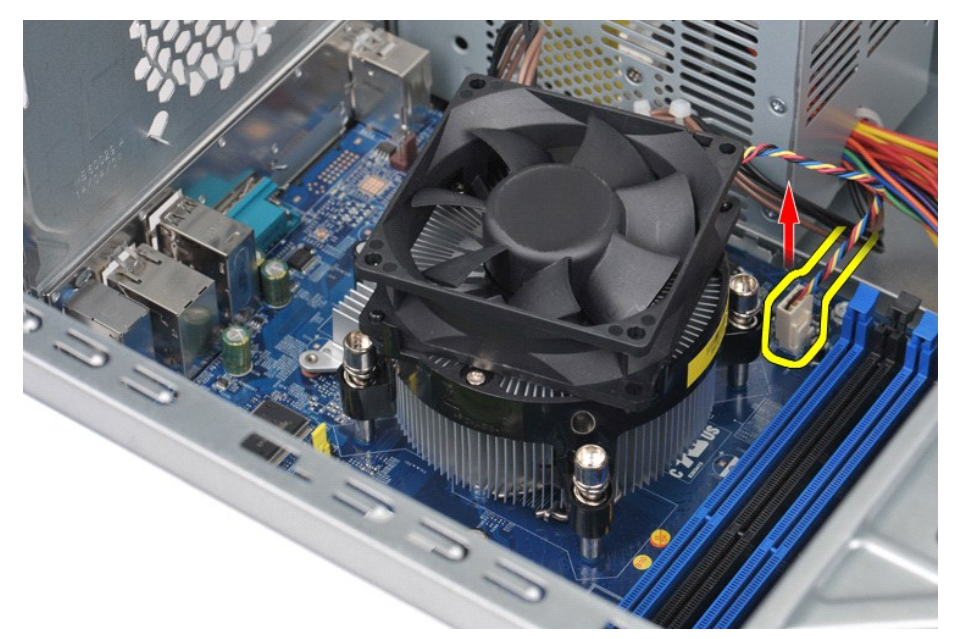

4. Utilizzando un cacciavite a croce, allentare le quattro viti di fissaggio che bloccano il gruppo dissipatore di calore e ventola alla scheda di sistema.

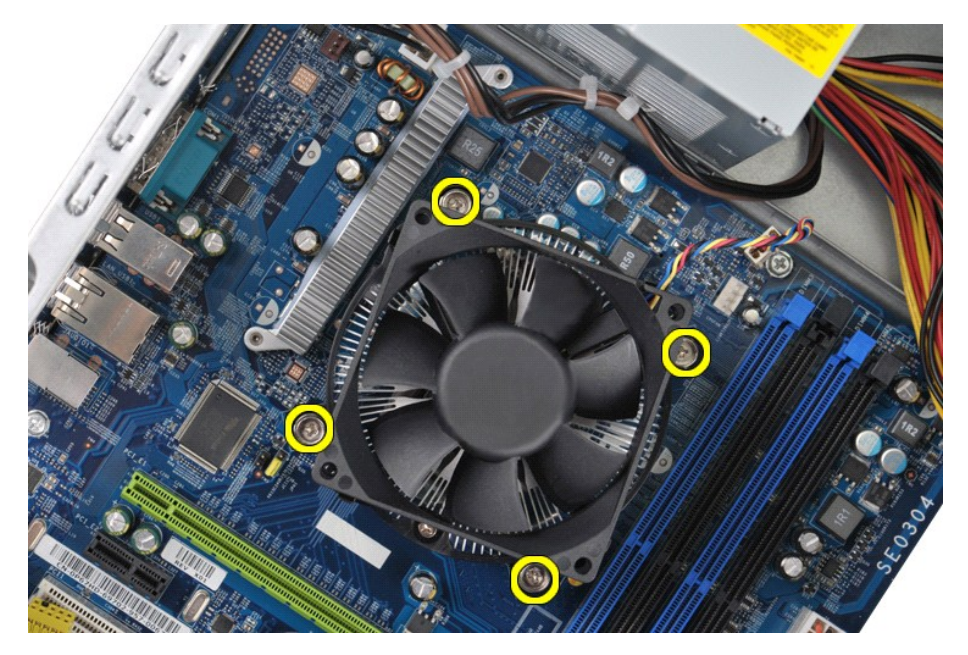

5. Sollevare il gruppo dissipatore di calore e ventola estraendolo dal computer, quindi riporlo posizionando la parte con il lubrificante termico rivolta verso l'alto.

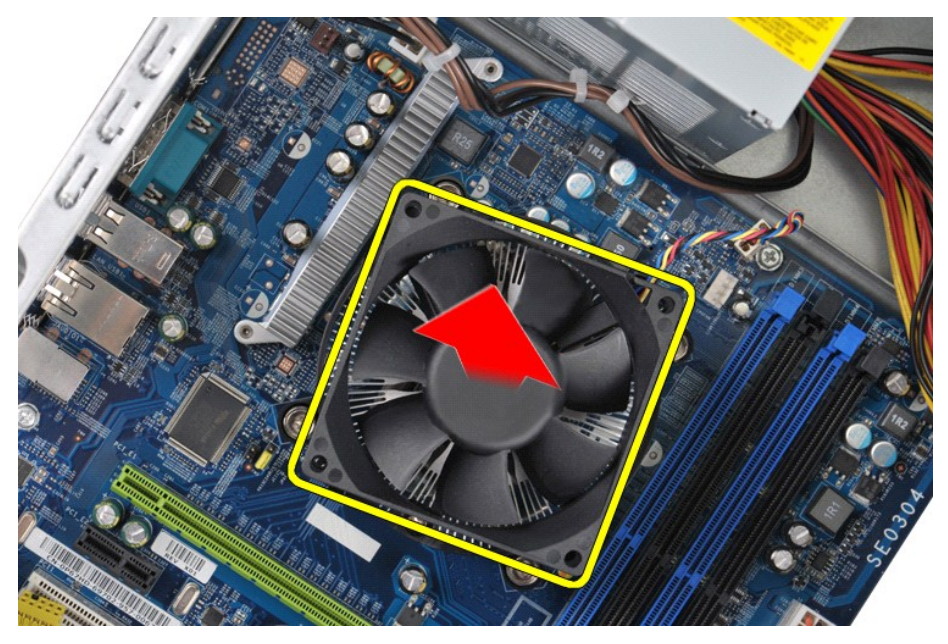

# **Ricollocamento del gruppo dissipatore di calore e ventola**

Per ricollocare il gruppo dissipatore di calore e ventola, eseguire i passaggi sopra riportati nell'ordine inverso.

### <span id="page-28-0"></span>**Memoria**

**Manuale d'assistenza tecnica di Dell Precision™ Workstation T1500**

AVVERTENZA: prima di effettuare interventi sui componenti interni, leggere le informazioni sulla sicurezza fornite con il computer. Per ulteriori<br>informazioni sulle procedure ottimali per la sicurezza, consultare la home p

### **Rimozione della memoria**

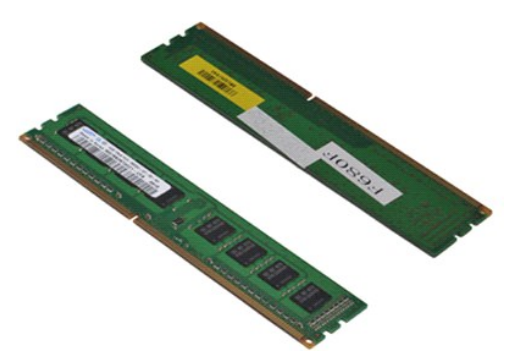

- 
- 1. Seguire le procedure descritte in <u>Prima di effettuare interventi sui componenti interni del computer</u>.<br>2. Rimuovere il <u>coperchio</u>.<br>3. Premere verso l'esterno i fermagli di fissaggio su ciascuna estremità del con

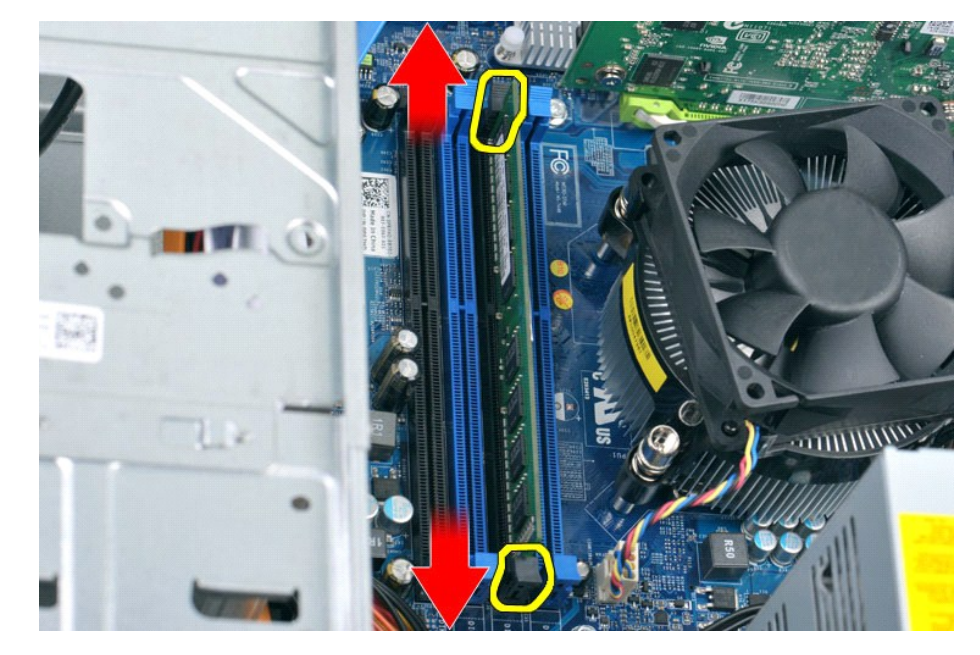

4. Afferrare il modulo e tirarlo verso l'alto.

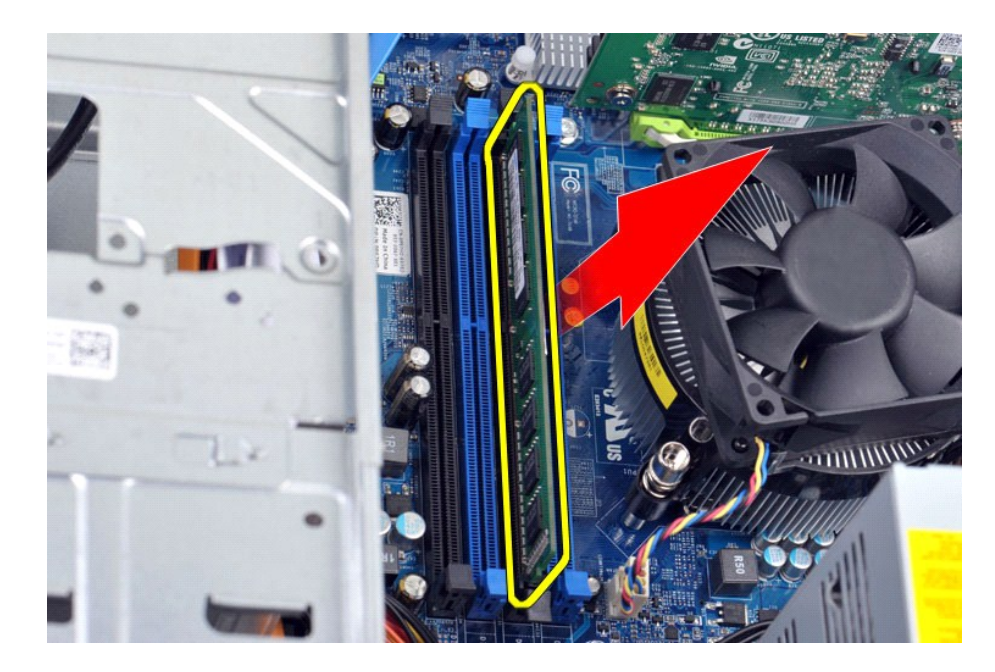

# **Ricollocamento della memoria**

Per ricollocare la memoria, eseguire i passaggi sopra riportati nell'ordine inverso.

## <span id="page-30-0"></span>**Unità ottica**

**Manuale d'assistenza tecnica di Dell Precision™ Workstation T1500**

AVVERTENZA: prima di effettuare interventi sui componenti interni, leggere le informazioni sulla sicurezza fornite con il computer. Per ulteriori<br>informazioni sulle procedure ottimali per la sicurezza, consultare la home p

# **Rimozione dell'unità ottica**

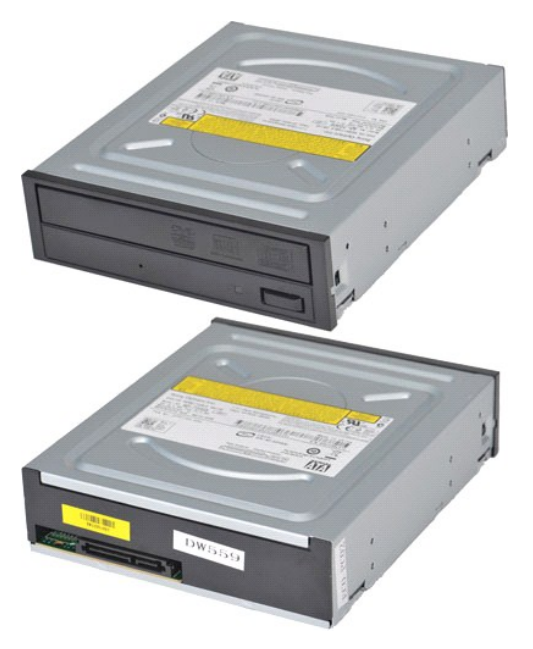

- 1. Seguire le procedure descritte in <u>Prima di effettuare interventi sui componenti interni del computer</u>.<br>2. Rimuovere il <u>coperchio</u>.<br>3. Rimuovere il <u>pannello anteriore</u>.<br>4. Scollegare il cavo dati dal retro dell'unità
- 
- 

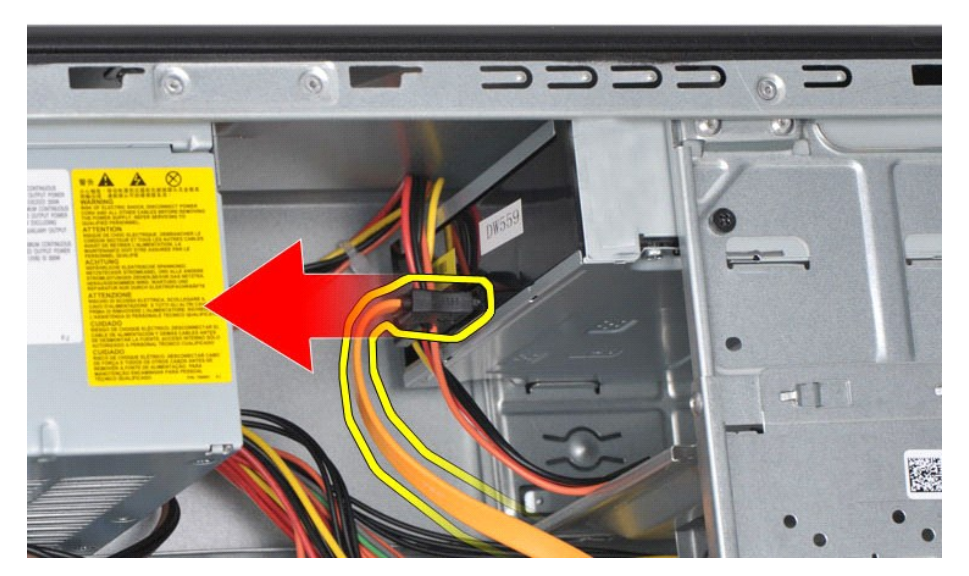

5. Scollegare il cavo di alimentazione dal retro dell'unità ottica.

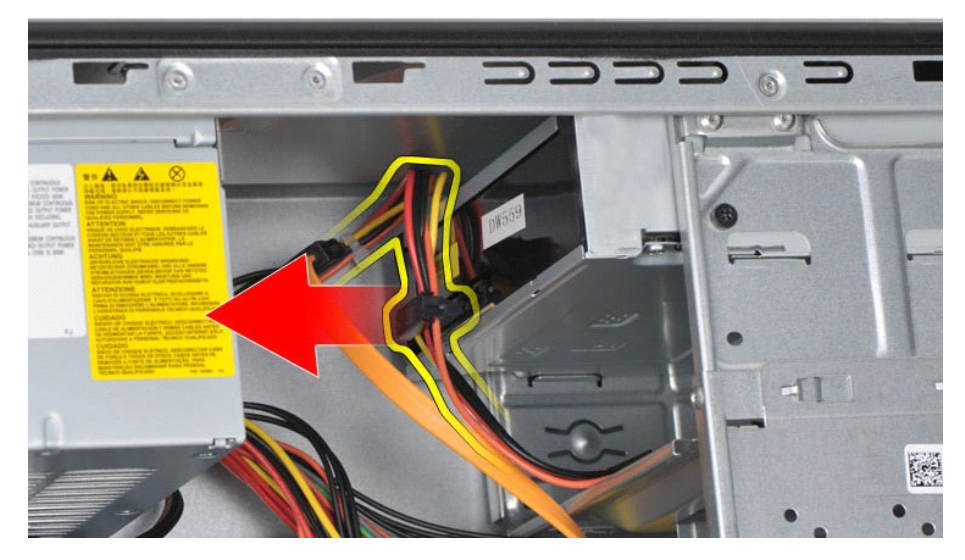

6. Utilizzando un cacciavite a croce, rimuovere le due viti che fissano l'unità ottica alla gabbia dell'unità.

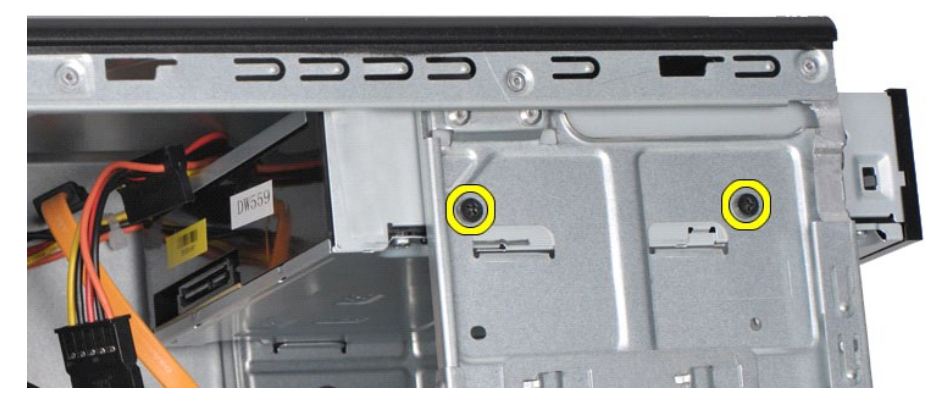

7. Estrarre l'unità ottica dalla parte anteriore del computer.

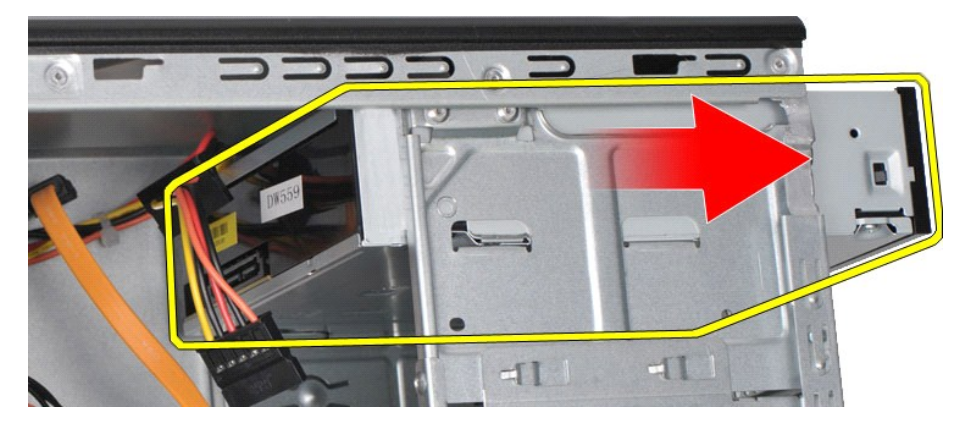

# **Ricollocamento dell'unità ottica**

Per ricollocare l'unità ottica, eseguire i passaggi sopra riportati nell'ordine inverso.

### <span id="page-32-0"></span>**Gruppo del pulsante di accensione Manuale d'assistenza tecnica di Dell Precision™ Workstation T1500**

AVVERTENZA: prima di effettuare interventi sui componenti interni, leggere le informazioni sulla sicurezza fornite con il computer. Per ulteriori<br>informazioni sulle procedure ottimali per la sicurezza, consultare la home p

## **Rimozione del gruppo del pulsante di accensione**

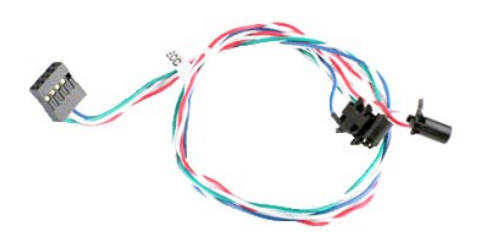

- 1. Seguire le procedure descritte in <u>Prima di effettuare interventi sui componenti interni del computere il gannello anteriore.</u><br>1. Rimuovere il <u>pannello anteriore</u>.<br>4. Scollegare il cavo del pulsante di accensione dalla
- 
- 2. Rimuovere il <u>coperchio</u>.<br>3. Rimuovere il <u>pannello anteriore</u>.<br>4. Scollegare il cavo del pulsante di accensione dalla scheda di sistema.

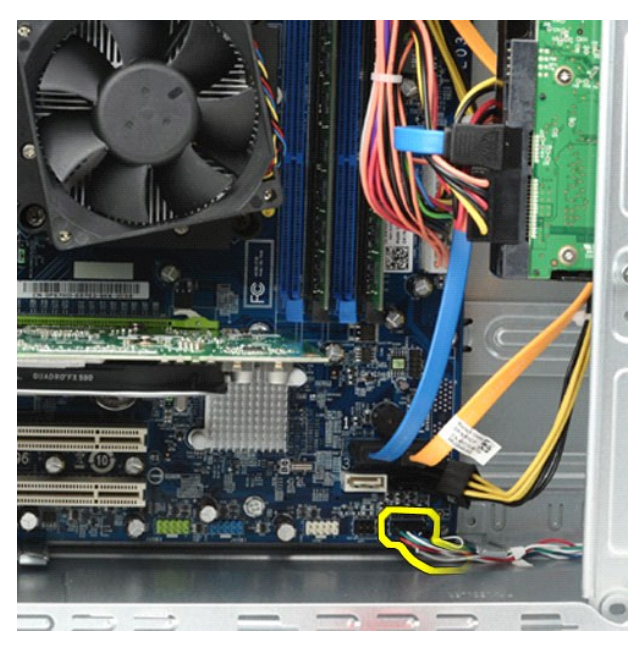

5. Lavorando all'interno del telaio del computer, spingere le linguette che fissano il gruppo pulsante di accensione e indicatore dell'attività del disco rigido al telaio.

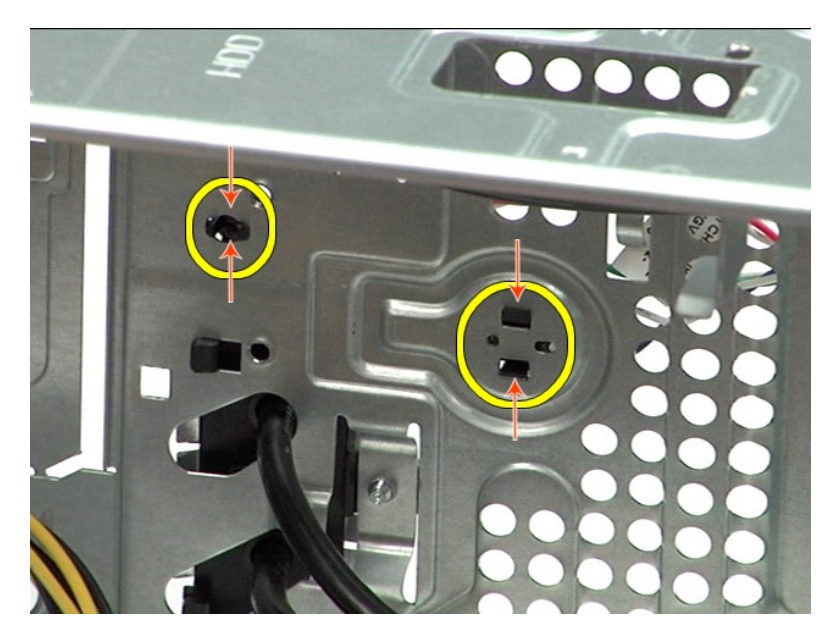

6. Spingere il fermaglio che fissa l'indicatore dell'attività del disco rigido al telaio.<br>7. Liberare i cavi dalle linguette di fissaggio ed estrarre delicatamente il gruppo pulsante di accensione e indicatore dell'att

## **Ricollocamento del gruppo del pulsante di accensione**

Per ricollocare il gruppo del pulsante di accensione, eseguire i passaggi sopra riportati nell'ordine inverso.

### <span id="page-34-0"></span>**Alimentatore**

**Manuale d'assistenza tecnica di Dell Precision™ Workstation T1500**

AVVERTENZA: prima di effettuare interventi sui componenti interni, leggere le informazioni sulla sicurezza fornite con il computer. Per ulteriori<br>informazioni sulle procedure ottimali per la sicurezza, consultare la home p

### **Rimozione dell'alimentatore**

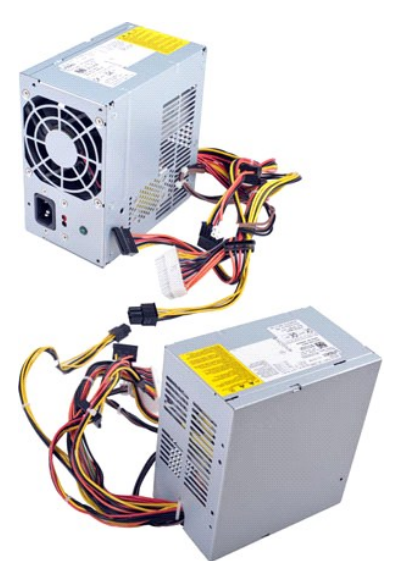

- 
- 
- 1. Seguire le procedure descritte in <u>Prima di effettuare interventi sui componenti interni del computer</u>.<br>2. Rimuovere il <u>coperchio</u>.<br>3. Scollegare i cavi di alimentazione dalle periferiche interne quali dischi rig

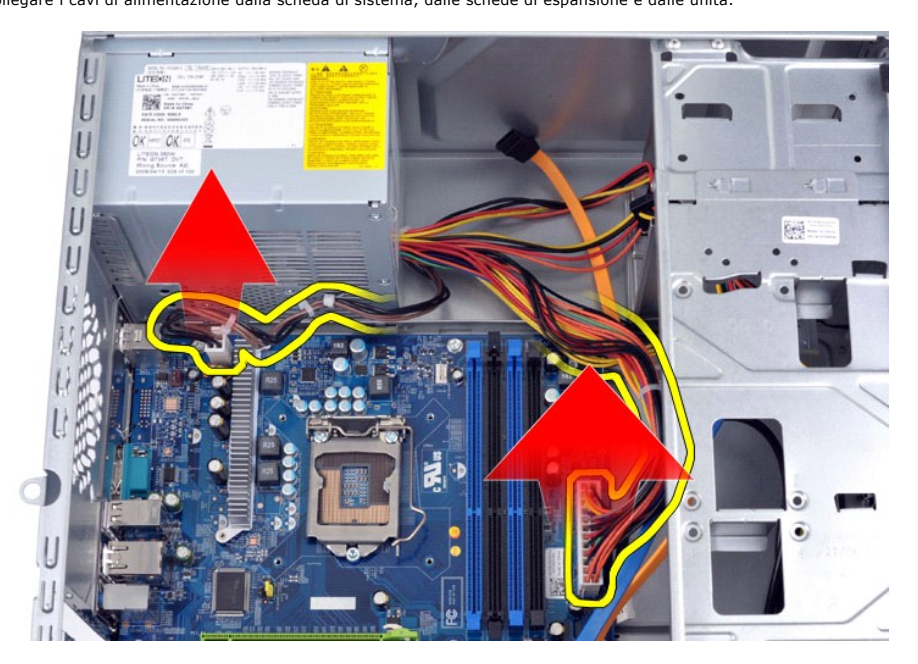

5. Rimuovere i cavi dai relativi fermagli per l'instradamento (se presenti) sul telaio.

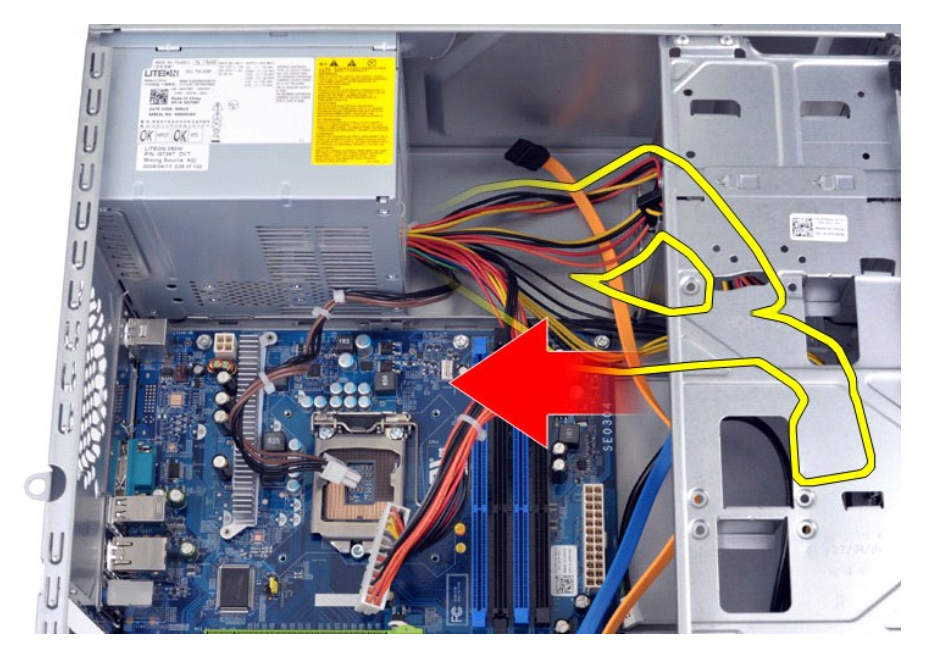

6. Rimuovere le quattro viti che fissano l'alimentatore al retro del telaio.

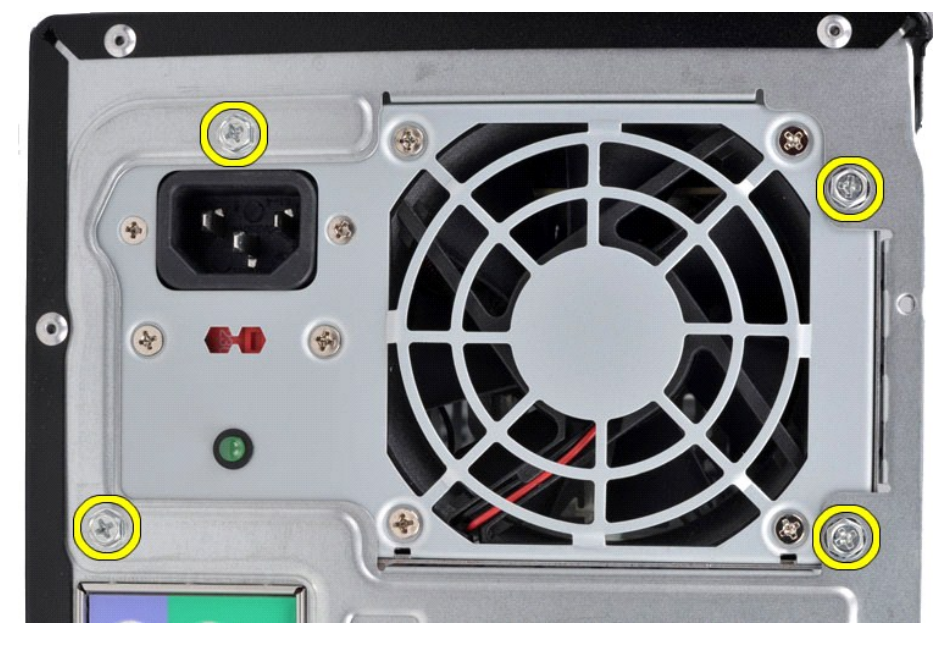

7. Spingere la linguetta di sbloccaggio accanto all'alimentatore e far scorrere l'alimentatore verso il lato anteriore del computer.

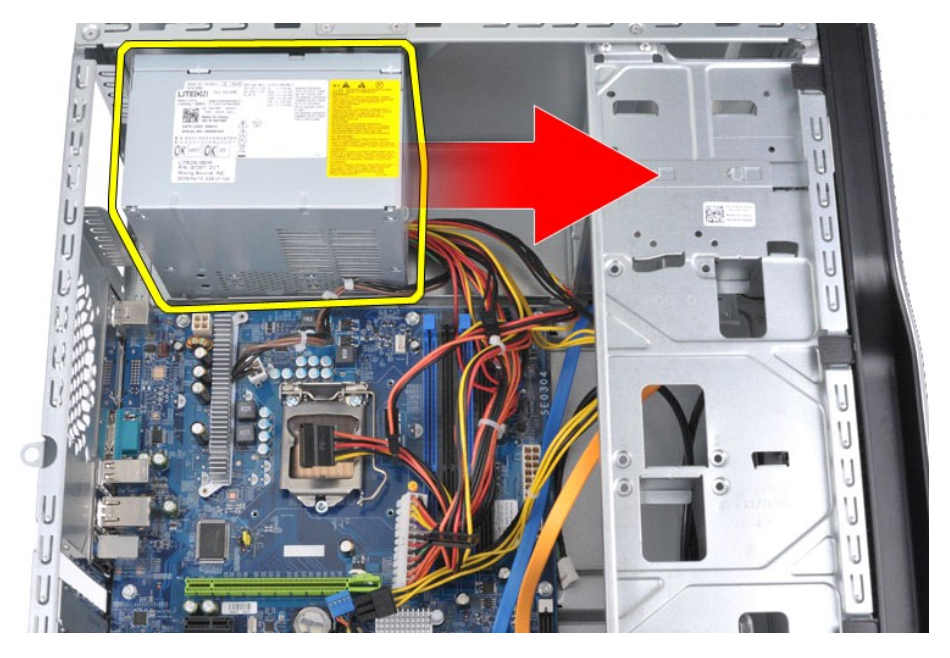

8. Sollevare l'alimentatore ed estrarlo dal computer.

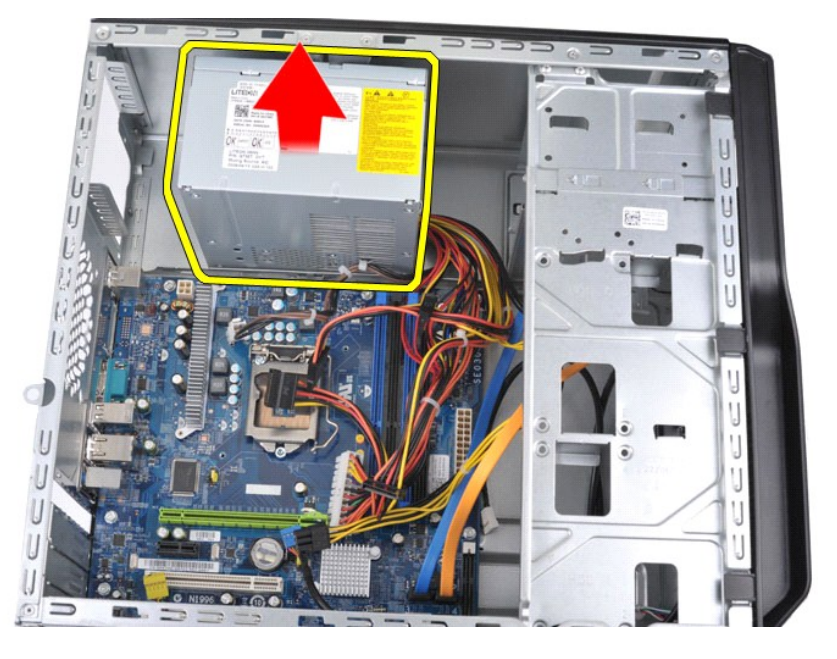

# **Ricollocamento dell'alimentatore**

Per ricollocare l'alimentatore, eseguire i passaggi sopra riportati nell'ordine inverso.

### <span id="page-37-0"></span>**Processore**

**Manuale d'assistenza tecnica di Dell Precision™ Workstation T1500**

AVVERTENZA: prima di effettuare interventi sui componenti interni, leggere le informazioni sulla sicurezza fornite con il computer. Per ulteriori<br>informazioni sulle procedure ottimali per la sicurezza, consultare la home p

## **Rimozione del processore**

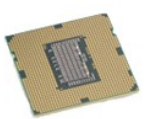

- 
- 
- 1. Seguire le procedure descritte in <u>Prima di effettuare interventi sui componenti interni del computer</u><br>1. Rimuovere il <u>gruppo dissipatore di calore e ventola</u>.<br>1. Rimuovere il <u>gruppo dissipatore di calore e ventola</u>.<br> 2. Rimuovere il <u>coperchio</u>.<br>3. Rimuovere il <u>gruppo dissipatore di calore e ventola</u>.<br>4. Spingere la leva di sblocco verso il basso e verso l'esterno per liberarla dal gancio di blocco.

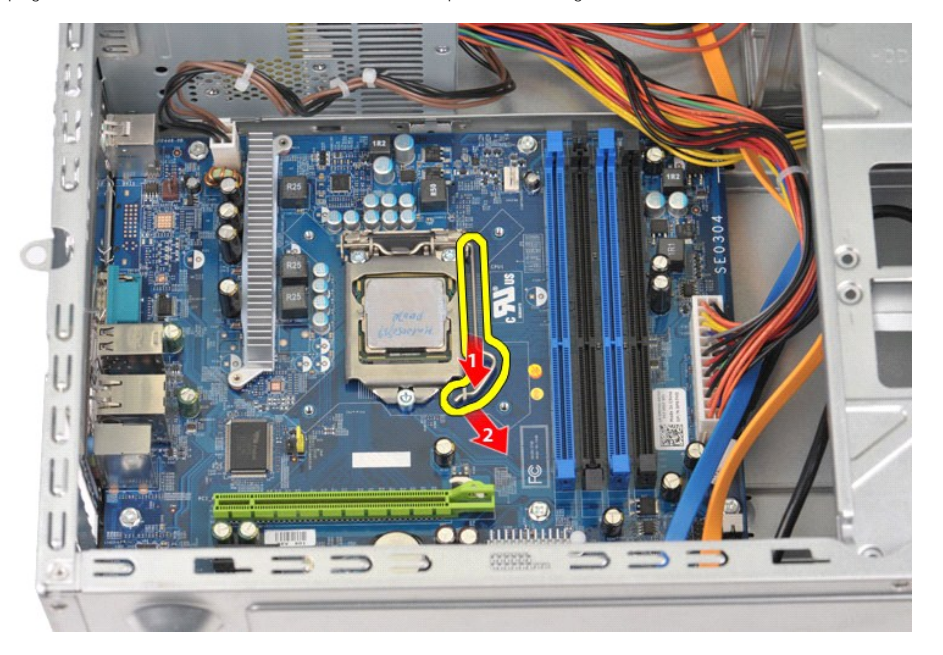

5. Sollevare la leva di sblocco e aprire il coperchio del processore.

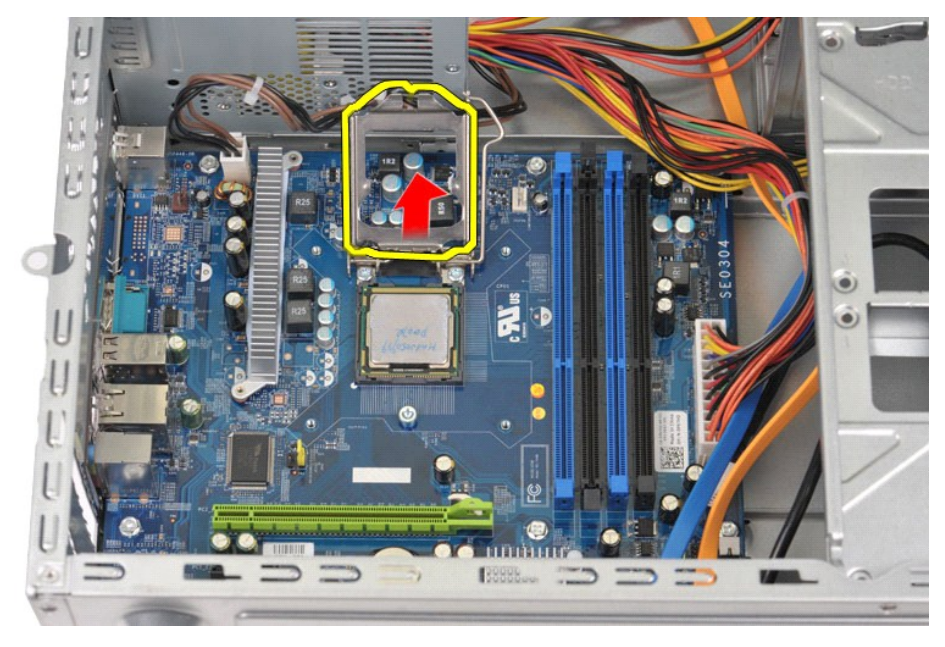

6. Rimuovere il processore dallo zoccolo.

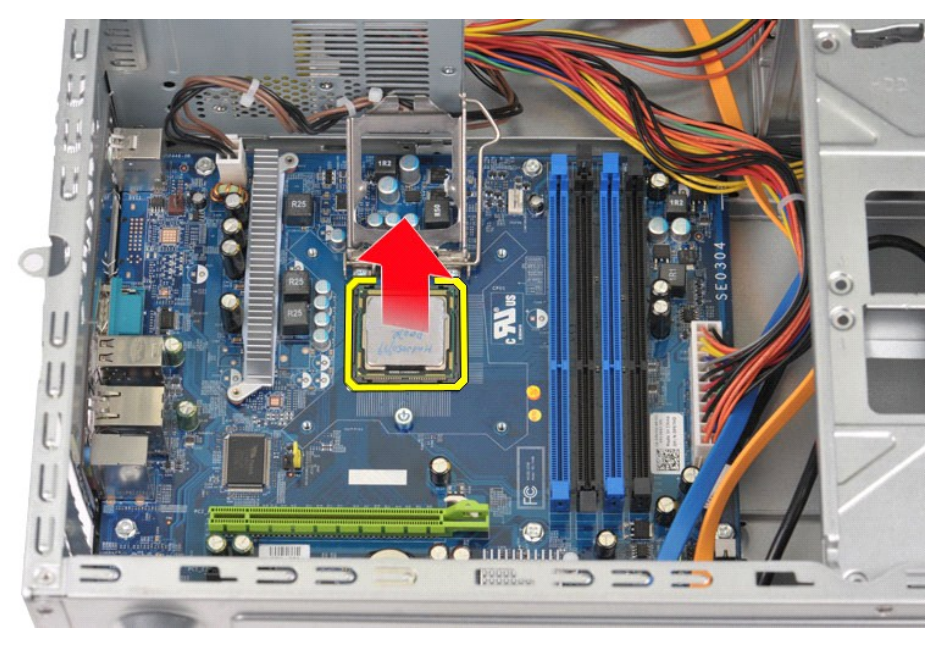

Lasciare la leva in posizione di sblocco (verticale) in modo che lo zoccolo sia pronto per il nuovo processore.

# **Ricollocamento del processore**

1. Allineare gli angoli del piedino 1 del processore e dello zoccolo.

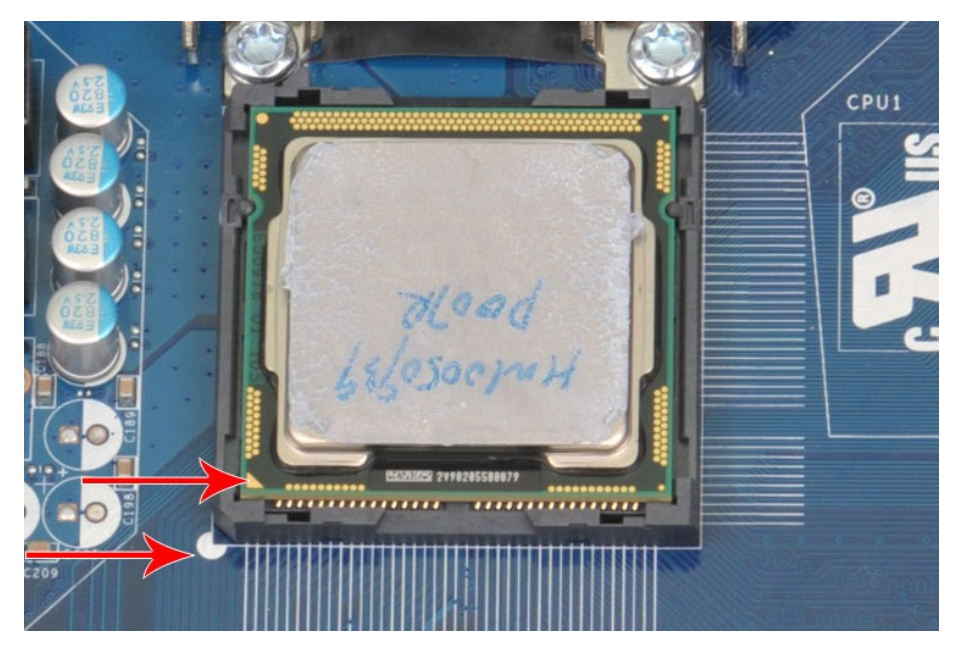

2. Installare delicatamente il processore nello zoccolo e accertarsi che sia allineato. Quando il processore è posizionato correttamente, esercitare una<br>leggera pressione per installarlo.<br>3. Quando il processore è completa

## <span id="page-40-0"></span>**Scheda di sistema**

**Manuale d'assistenza tecnica di Dell Precision™ Workstation T1500**

AVVERTENZA: prima di effettuare interventi sui componenti interni, leggere le informazioni sulla sicurezza fornite con il computer. Per ulteriori<br>informazioni sulle procedure ottimali per la sicurezza, consultare la home p

## **Rimozione della scheda di sistema**

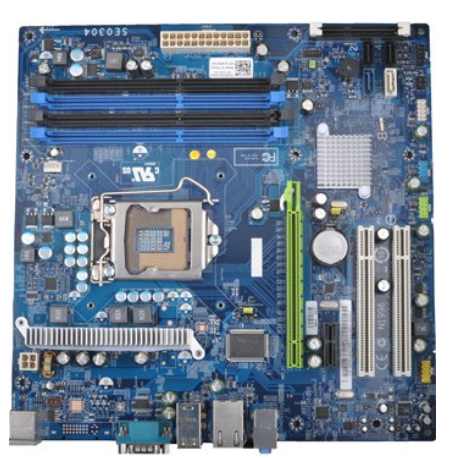

- 1. Seguire le procedure descritte in <u>Prima di effettuare interventi sui componenti interni del computer</u>.<br>2. Rimuovere il <u>coperchio</u>.
- 
- 
- 
- 
- 3. Rimuovere la <u>[memoria](file:///C:/data/systems/wst1500/it/sm/td_memory.htm)</u>.<br>4. Rimuovere il <u>gruppo dissipatore di calore e ventola</u>.<br>5. Rimuovere le <u>[schede di espansione](file:///C:/data/systems/wst1500/it/sm/td_video_expansion_card.htm)</u>.<br>7. Scollegare dalla scheda di sistema tutti i cavi relativi a: dischi rigidi, unità ottiche, lett telaio.
- 8. Utilizzando un cacciavite a croce, rimuovere le nove viti che fissano la scheda di sistema al telaio del computer.

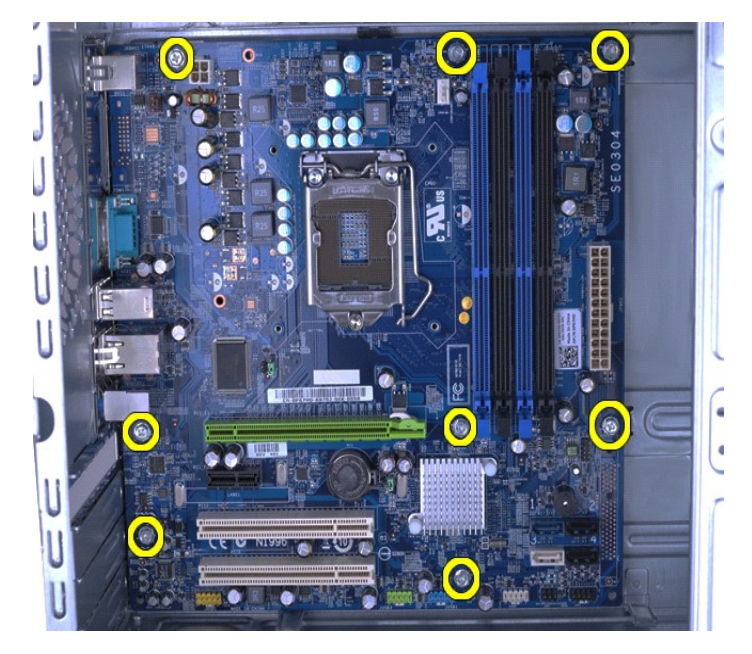

9. Far scorrere la scheda di sistema verso la parte anteriore del computer.

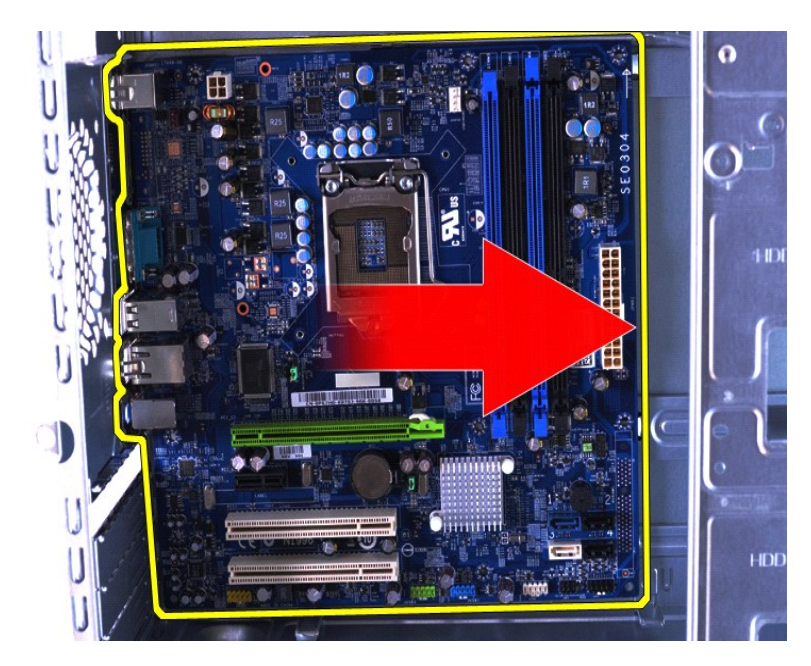

10. Inclinare e sollevare la scheda di sistema estraendola dal telaio del computer.

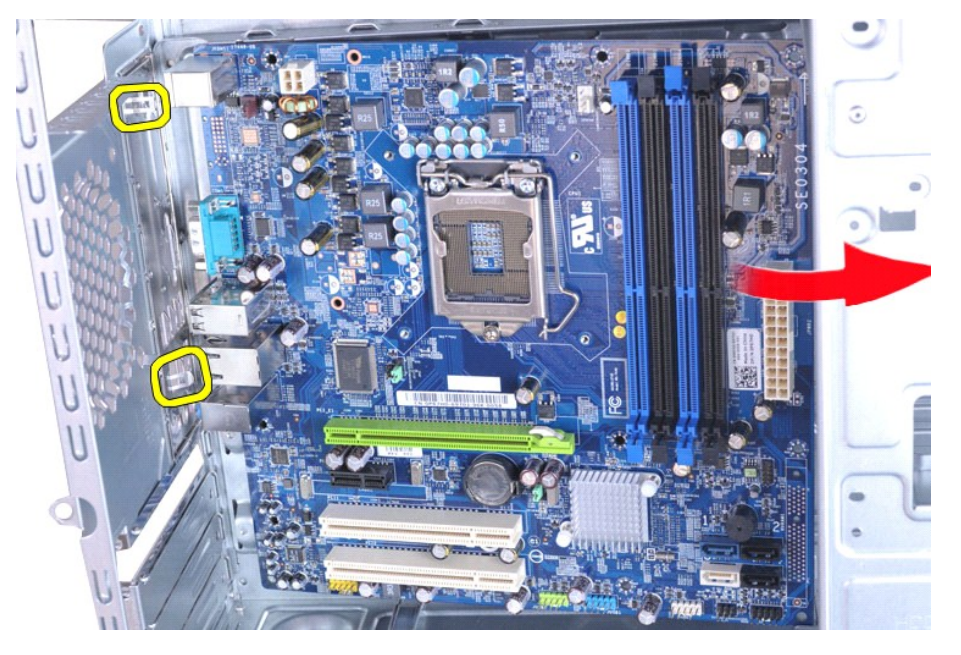

AVVERTENZA: quando si ricolloca la scheda di sistema, farla scorrere sotto le linguette metalliche. Se la scheda di sistema è posizionata<br>sopra le linguette metalliche e si esercita una pressione su di essa, la scheda potr

11. Riporre la scheda di sistema in un imballaggio antistatico.

## **Ricollocamento della scheda di sistema**

Per ricollocare la scheda di sistema, eseguire i passaggi sopra riportati nell'ordine inverso.

### <span id="page-42-0"></span>**Coperchio**

**Manuale d'assistenza tecnica di Dell Precision™ Workstation T1500**

AVVERTENZA: prima di effettuare interventi sui componenti interni, leggere le informazioni sulla sicurezza fornite con il computer. Per ulteriori<br>informazioni sulle procedure ottimali per la sicurezza, consultare la home p

# **Rimozione del coperchio**

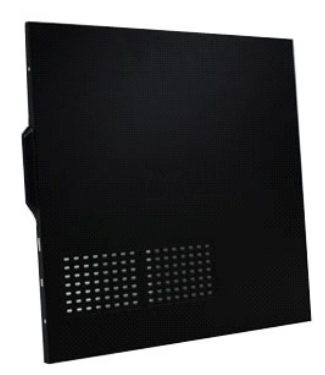

1. Seguire le procedure descritte in <u>Prima di effettuare interventi sui componenti interni del computer</u>.<br>2. Rimuovere le due viti a testa zigrinata che fissano il coperchio al computer.

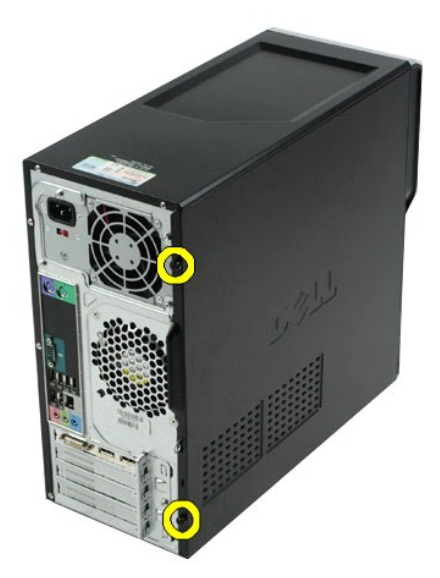

3. Far scorrere il coperchio verso la parte posteriore del computer.

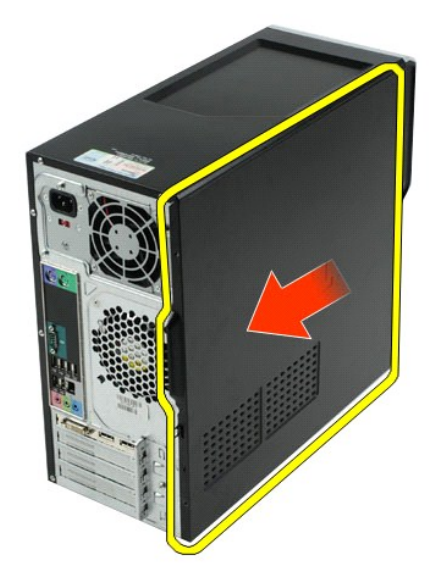

4. Sollevare il coperchio estraendolo dal computer.

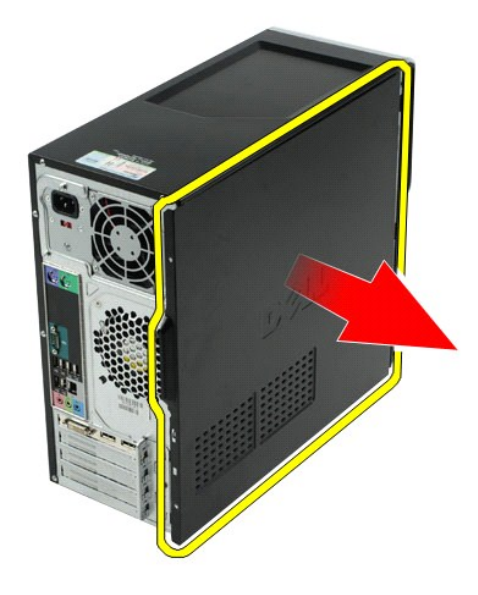

# **Ricollocamento del coperchio**

Per ricollocare il coperchio del computer, eseguire i passaggi sopra riportati nell'ordine inverso.

## <span id="page-44-0"></span>**Schede di espansione**

**Manuale d'assistenza tecnica di Dell Precision™ Workstation T1500**

AVVERTENZA: prima di effettuare interventi sui componenti interni, leggere le informazioni sulla sicurezza fornite con il computer. Per ulteriori<br>informazioni sulle procedure ottimali per la sicurezza, consultare la home p

## **Rimozione di una scheda di espansione**

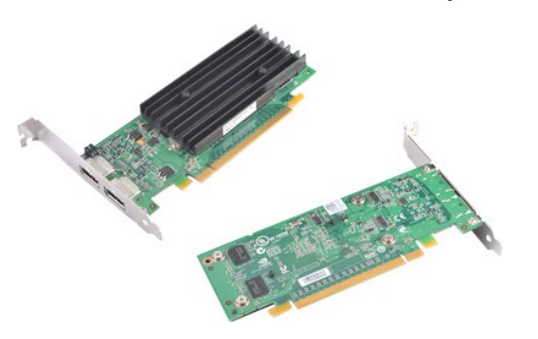

- 1. Seguire le procedure descritte in [Prima di effettuare interventi sui componenti interni del computer.](file:///C:/data/systems/wst1500/it/sm/work.htm#before)<br>2. Rimuovere il controlo di controlo essere collegati alla scheda.<br>3. Scollegare eventuali cavi che potrebbero essere
- 2. Rimuovere il <u>coperchio</u>.<br>3. Scollegare eventuali cavi che potrebbero essere collegati alla scheda.
- 4. Utilizzando un cacciavite a croce, rimuovere la vite e la linguetta metallica che fissano la scheda di espansione al telaio.

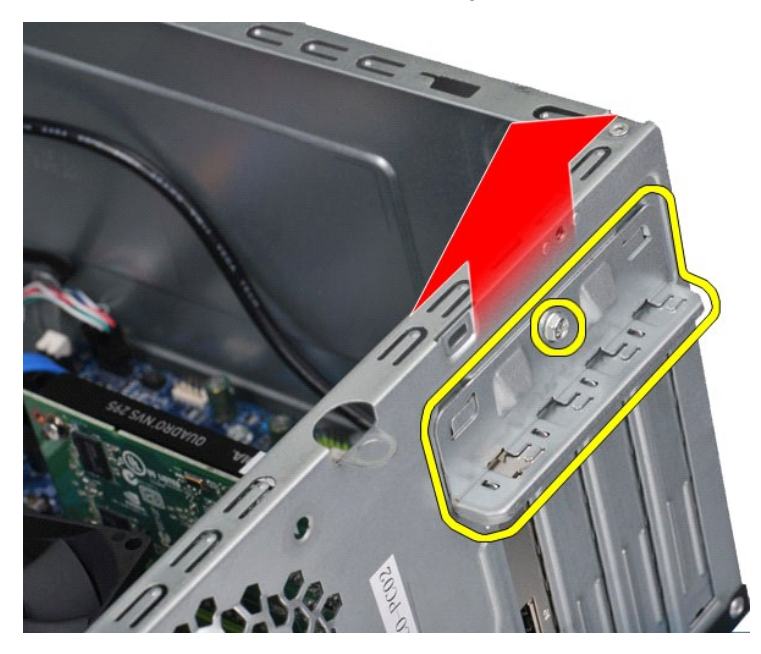

5. Afferrare la scheda dagli angoli superiori ed estrarla delicatamente dal relativo connettore.

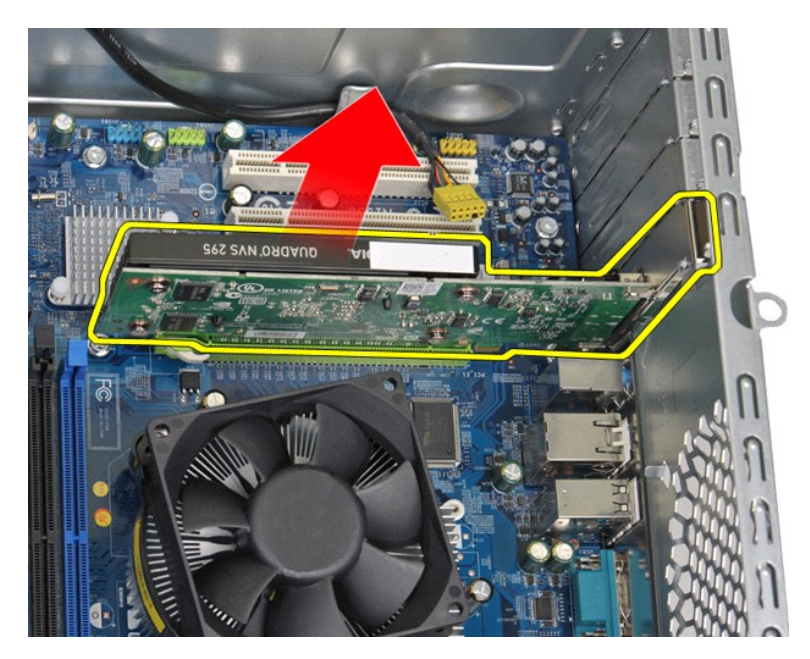

6. Se si sta rimuovendo una scheda video, premere la linguetta di fissaggio sul connettore della scheda di sistema tenendo la scheda dagli angoli superiori, quindi estrarla delicatamente dal connettore.

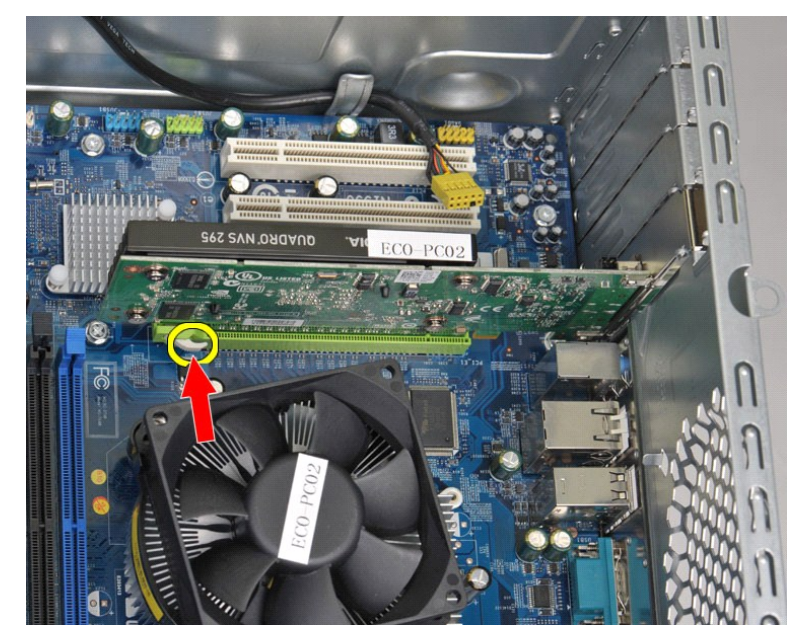

# **Ricollocamento di una scheda di espansione**

Per ricollocare una scheda di espansione, eseguire i passaggi sopra riportati nell'ordine inverso.

### <span id="page-46-0"></span>**Layout della scheda di sistema Manuale d'assistenza tecnica di Dell Precision™ Workstation T1500**

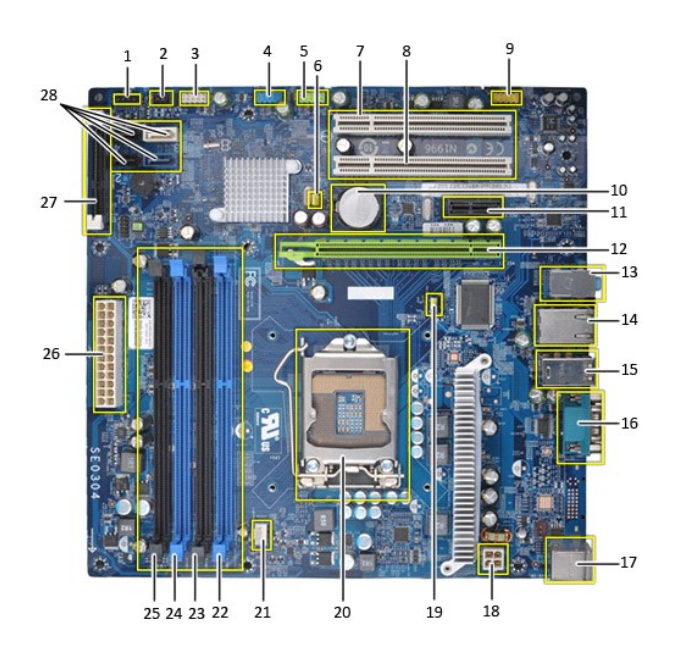

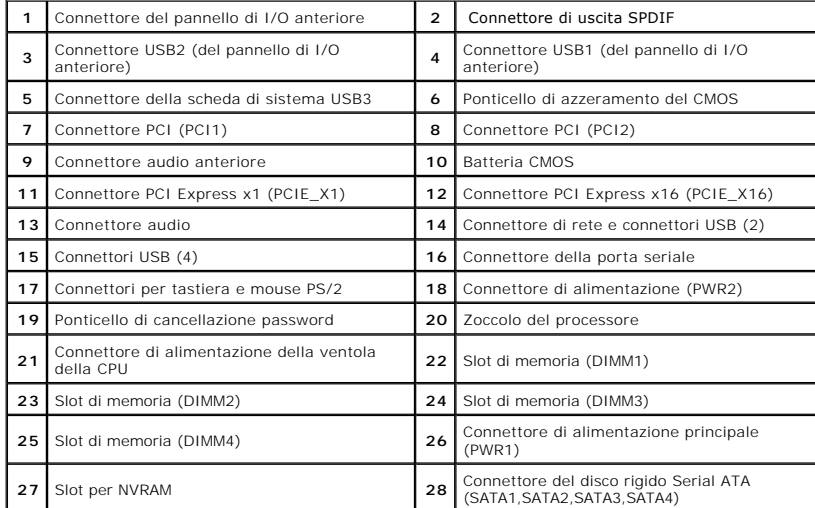

### <span id="page-47-0"></span>**Operazioni con il computer Manuale d'assistenza tecnica di Dell Precision™ Workstation T1500**

- [Prima di effettuare interventi sui componenti interni del computer](#page-47-1)
- **[Strumenti consigliati](#page-47-2)**
- [Spegnimento del computer](#page-47-3)
- [Dopo gli interventi sui componenti interni del computer](#page-48-0)

### <span id="page-47-1"></span>**Prima di effettuare interventi sui componenti interni del computer**

Per proteggere il computer da potenziali danni e garantire la propria sicurezza personale, attenersi alle istruzioni di sicurezza riportate di seguito. Se non<br>diversamente indicato, per ogni procedura illustrata in questo

- l Sono state eseguite le operazioni descritte in [Operazioni con il computer.](file:///C:/data/systems/wst1500/it/sm/work.htm) l Sono state lette le informazioni sulla sicurezza fornite con il computer.
- 
- l Un componente può essere ricollocato o, se acquistato separatamente, installato eseguendo la procedura di rimozione in ordine inverso.
- AVVERTENZA: prima di effettuare interventi sui componenti interni del computer, leggere le informazioni sulla sicurezza fornite con il computer.<br>Per ulteriori informazioni sulle procedure ottimali per la sicurezza, consult
- **ATTENZIONE: le riparazioni del computer vanno eseguite solo da un tecnico di assistenza qualificato. Danni dovuti a riparazioni non autorizzate da Dell non sono coperte dalla garanzia.**
- ATTENZIONE: <mark>per evitare scariche elettrostatiche, scaricare a terra l'elettricità statica del corpo utilizzando una fascetta da polso per la messa a<br>terra o toccando di tanto in tanto una superficie metallica non vernicia</mark>
- ATTENZIONE: maneggiare con cura componenti e schede. Non toccare i componenti o i contatti delle schede. Quando si maneggia una scheda,<br>afferrarla dai bordi o dalla staffa di montaggio metallica. Maneggiare un componente,
- **ATTENZIONE: per scollegare un cavo, tirare il connettore o la linguetta di estrazione e non il cavo stesso. Alcuni cavi sono dotati di connettore con**   $\triangle$ linguette di blocco. Per scollegare questo tipo di cavo, premere sulle linguette di blocco prima di scollegare il cavo. Quando si estrae un<br>connettore, tenerlo allineato per evitare che i piedini si pieghino. Inoltre, prim **orientati e allineati in modo corretto.**

**A.B.:** il colore del computer e di alcuni componenti potrebbe apparire diverso da quello mostrato in questo documento.

Per evitare di danneggiare il computer, eseguire la procedura descritta di seguito prima di effettuare interventi sui componenti interni del computer.

- 1. Assicurarsi che la superficie di lavoro sia piana e pulita per evitare di graffiare il coperchio del computer.
- 2. Spegnere il computer (vedere [Spegnimento del computer](#page-47-3))

**ATTENZIONE: per scollegare un cavo di rete, scollegarlo prima dal computer e successivamente dal dispositivo di rete.**

- 3. Scollegare tutti i cavi di rete dal computer.
- 
- 4. Scollegare il computer e tutti i dispositivi collegati dalle rispettive prese elettriche. 5. Tenere premuto il pulsante di accensione mentre il sistema è scollegato per la messa a terra della scheda di sistema.
- 6. Rimuovere il coperchio del computer (vedere le sezioni relative a [Rimozione e ricollocamento del coperchio del computer\)](file:///C:/data/systems/wst1500/it/sm/td_system_cover.htm).
- **ATTENZIONE: prima di toccare qualsiasi componente interno del computer, scaricare l'elettricità statica del corpo toccando una superficie**  metallica non verniciata, ad esempio il retro del computer. Durante l'intervento, toccare di tanto in tanto una superficie metallica non verniciata<br><mark>per scaricare l'eventuale elettricità statica, che potrebbe danneggiare i</mark>

### <span id="page-47-2"></span>**Strumenti consigliati**

Per l'esecuzione delle procedure descritte in questo documento è possibile che sia necessario utilizzare i seguenti strumenti:

- l Cacciavite a lama piatta di piccole dimensioni
- l Cacciavite a croce l Graffietto di plastica di piccole dimensioni
- Supporto del programma di aggiornamento del BIOS flash
- <span id="page-47-3"></span>**Spegnimento del computer**

**ATTENZIONE: per evitare la perdita di dati, salvare e chiudere tutti i file aperti e uscire da tutti i programmi in esecuzione prima di spegnere il computer.**

- 1. Arrestare il sistema operativo:
	- l **In Windows Vista®:**

Fare clic su **Start ,** quindi sulla freccia nell'angolo inferiore destro del menu **Start** come mostrato di seguito, infine scegliere **Arresta il sistema**.

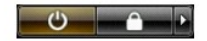

l **In Windows® XP:** 

Fare clic su **Start**® **Spegni computer**® **Spegni**.

Al termine della procedura di arresto del sistema operativo, il computer si spegne.

2. Assicurarsi che il computer e tutti i dispositivi collegati siano spenti. Se il computer e i dispositivi collegati non si sono spenti automaticamente al termine della procedura di arresto del sistema operativo, tenere premuto il pulsante di accensione per 6 secondi per spegnerli.

# <span id="page-48-0"></span>**Dopo gli interventi sui componenti interni del computer**

Una volta completate le procedure di ricollocamento, accertarsi di aver collegato tutti i dispositivi esterni, le schede e i cavi prima di accendere il computer.

1. Ricollocare il coperchio (vedere le sezioni relative a [Rimozione e ricollocamento del coperchio del computer](file:///C:/data/systems/wst1500/it/sm/td_system_cover.htm)).

**ATTENZIONE: per collegare un cavo di rete, collegarlo prima al dispositivo di rete e successivamente al computer.**

- 
- 
- 2. Collegare al computer tutti i cavi telefonici o di rete.<br>3. Collegare il computer e tutti i dispositivi collegati alle rispettive prese elettriche.<br>4. Accendere il computer.<br>5. Verificare il corretto funzionamento de